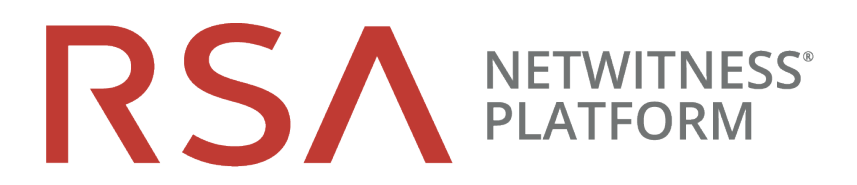

# Virtual Host Installation Guide

for RSA NetWitness® Platform 11.5

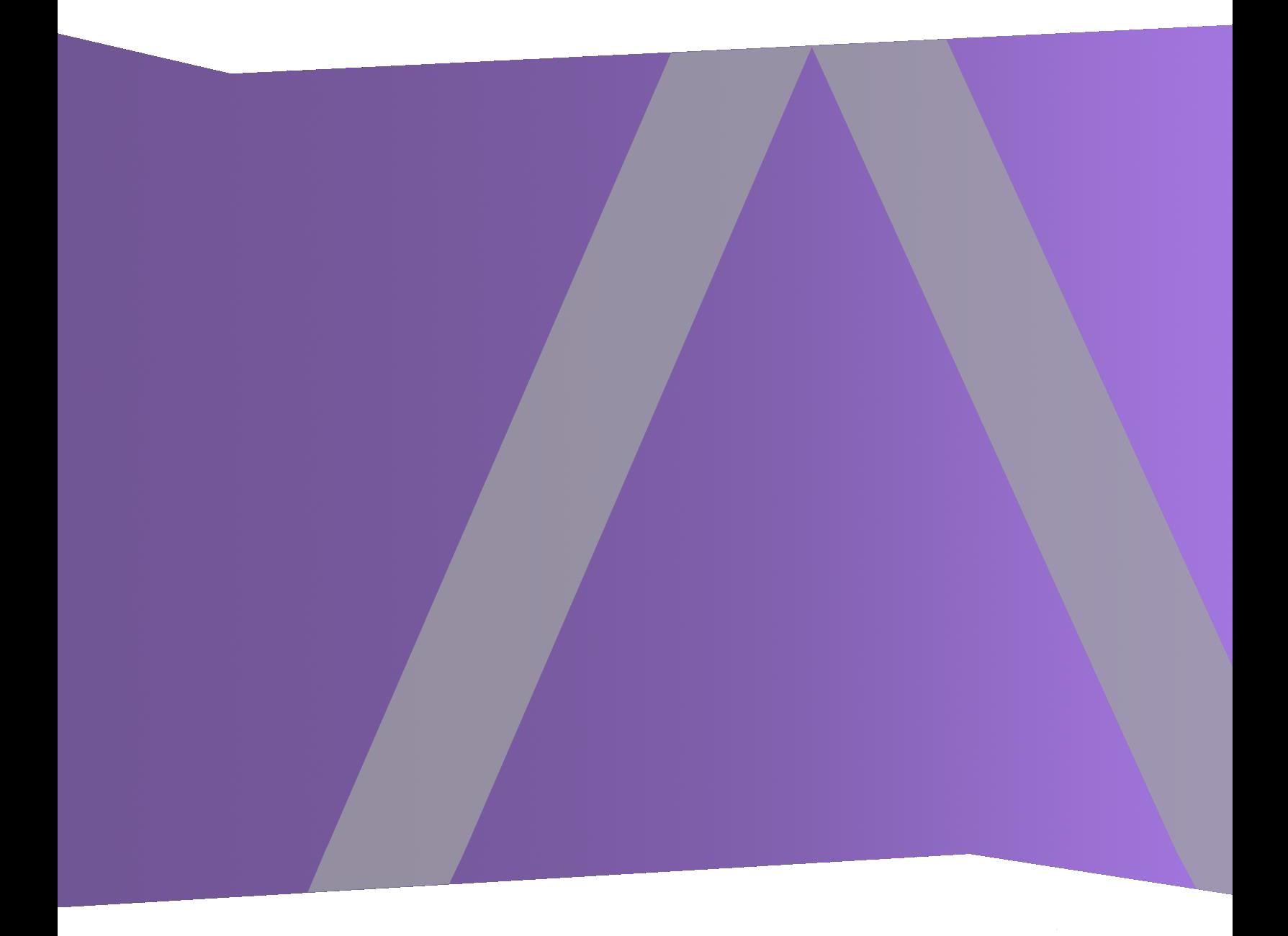

### **Contact Information**

RSA Link at [https://community.rsa.com](https://community.rsa.com/) contains a knowledge base that answers common questions and provides solutions to known problems, product documentation, community discussions, and case management.

### **Trademarks**

RSA Conference Logo, RSA, and other trademarks, are trademarks of RSA Security LLC or its affiliates ("RSA"). For a list of RSA trademarks, go to [https://www.rsa.com/en-us/company/rsa](https://www.rsa.com/en-us/company/rsa-trademarks)[trademarks.](https://www.rsa.com/en-us/company/rsa-trademarks) Other trademarks are trademarks of their respective owners.

#### **License Agreement**

This software and the associated documentation are proprietary and confidential to RSA Security LLC or its affiliates are furnished under license, and may be used and copied only in accordance with the terms of such license and with the inclusion of the copyright notice below. This software and the documentation, and any copies thereof, may not be provided or otherwise made available to any other person.

No title to or ownership of the software or documentation or any intellectual property rights thereto is hereby transferred. Any unauthorized use or reproduction of this software and the documentation may be subject to civil and/or criminal liability.

This software is subject to change without notice and should not be construed as a commitment by RSA.

### **Third-Party Licenses**

This product may include software developed by parties other than RSA. The text of the license agreements applicable to third-party software in this product may be viewed on the product documentation page on RSA Link. By using this product, a user of this product agrees to be fully bound by terms of the license agreements.

### **Note on Encryption Technologies**

This product may contain encryption technology. Many countries prohibit or restrict the use, import, or export of encryption technologies, and current use, import, and export regulations should be followed when using, importing or exporting this product.

### **Distribution**

Use, copying, and distribution of any RSA Security LLC or its affiliates ("RSA") software described in this publication requires an applicable software license.

RSA believes the information in this publication is accurate as of its publication date. The information is subject to change without notice.

THE INFORMATION IN THIS PUBLICATION IS PROVIDED "AS IS." RSA MAKES NO REPRESENTATIONS OR WARRANTIES OF ANY KIND WITH RESPECT TO THE INFORMATION IN THIS PUBLICATION, AND SPECIFICALLY DISCLAIMS IMPLIED WARRANTIES OF MERCHANTABILITY OR FITNESS FOR A PARTICULAR PURPOSE.

© 2020 RSA Security LLC or its affiliates. All Rights Reserved.

April 2021

# **Contents**

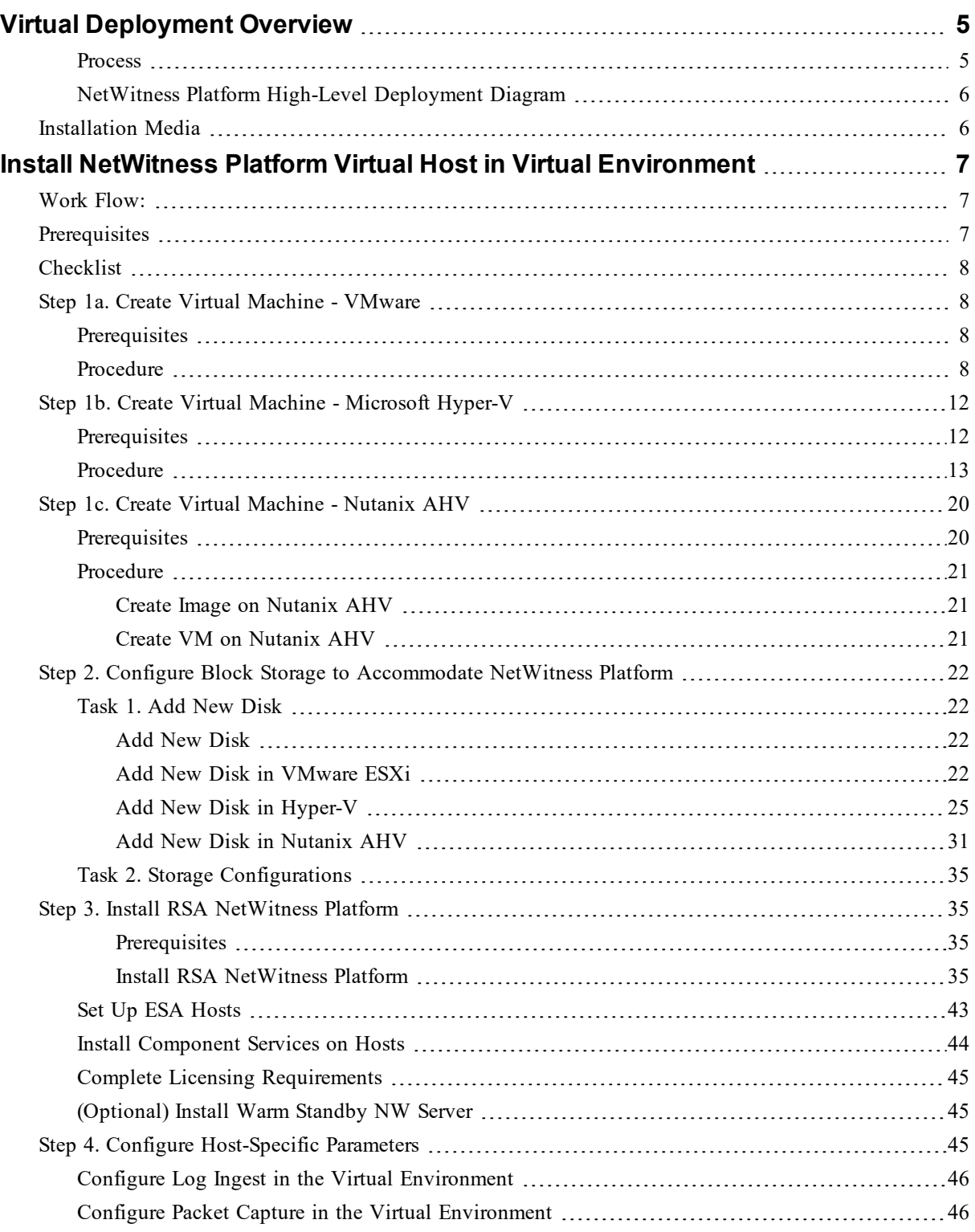

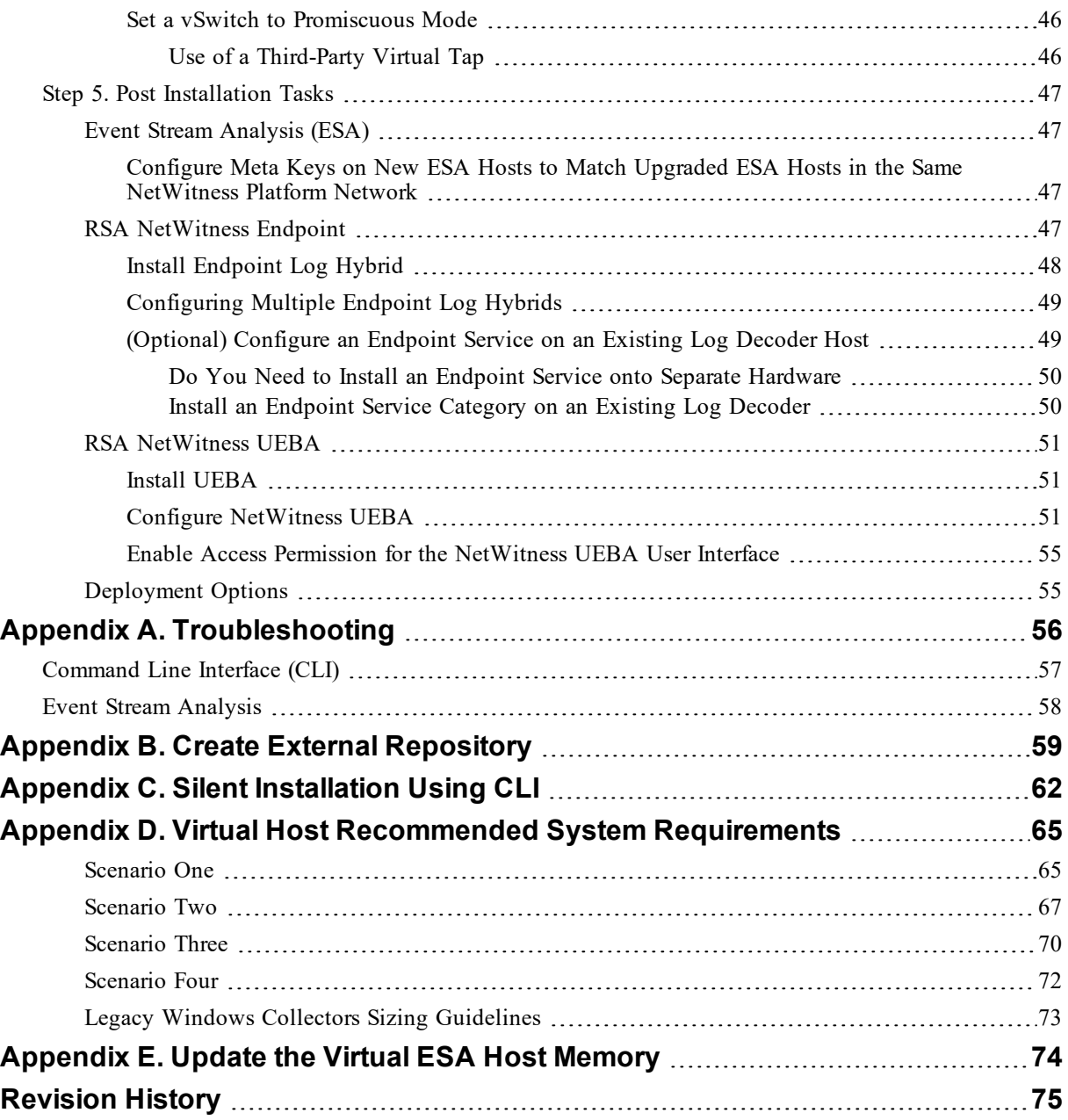

# <span id="page-4-0"></span>**Virtual Deployment Overview**

This document provides instructions on the installation and configuration of RSA NetWitness® Platform 11.5.0.0 hosts running in a virtual environment.

Virtual hosts have the same functionality as the RSA NetWitness® Platform Azure, AWS, and hardware hosts. RSA recommends that you perform the following tasks when you set up your virtual environment.

Before you can deploy RSA NetWitness® Platform in virtual environment, you need to:

**IMPORTANT:** Get familiar with the RSA NetWitness® Platform Storage Guide to understand the types of drives and volumes needed to support NetWitness instances. For more information, see Storage Guide for RSA [NetWitness®](https://community.rsa.com/docs/DOC-104987) Platform 11.x.

- Review the recommended compute and memory specifications needed for each RSA NetWitness® Platform instance.
- Make sure that you have a NetWitness Platform Throughput license.
- <span id="page-4-1"></span>• Review of the network architecture and port usage.

### **Process**

The components and topology of a NetWitness Platform network can vary greatly between installations, and should be carefully planned before the process begins. Initial planning includes:

- Consideration of site requirements and safety requirements.
- Support of group aggregation on Archivers and Concentrators, and virtual hosts.

When updating hosts and services, follow recommended guidelines under the "Running in Mixed Mode" topic in the *RSA NetWitness Platform Host and Services Getting Started Guide*.

You should also become familiar with Hosts, Host Types, and Services as they are used in the context of NetWitness Platform also described in the *RSA NetWitness Platform Host and Services Getting Started Guide*.

### <span id="page-5-0"></span>**NetWitness Platform High-Level Deployment Diagram**

NetWitness Platform is inherently modular. Whether organizations are looking to deploy on-premise or in the cloud, the NetWitness components are decoupled in a way which allows flexible deployment architectures to satisfy a variety of use cases.

The following figure is an example of a hybrid cloud deployment, where the base of the components are residing within the SecOps VPC. Centralizing these components make management easier while keeping network latency to a minimum.

Network, log and endpoint traffic could then be aggregated up to the SecOps VPC. The on-premise location would function just like a normal physical deployment and would be accessible for investigations and analytics.

Cloud SaaS visibility could be captured from a Log Decoder residing in either the cloud or on-premise locations.

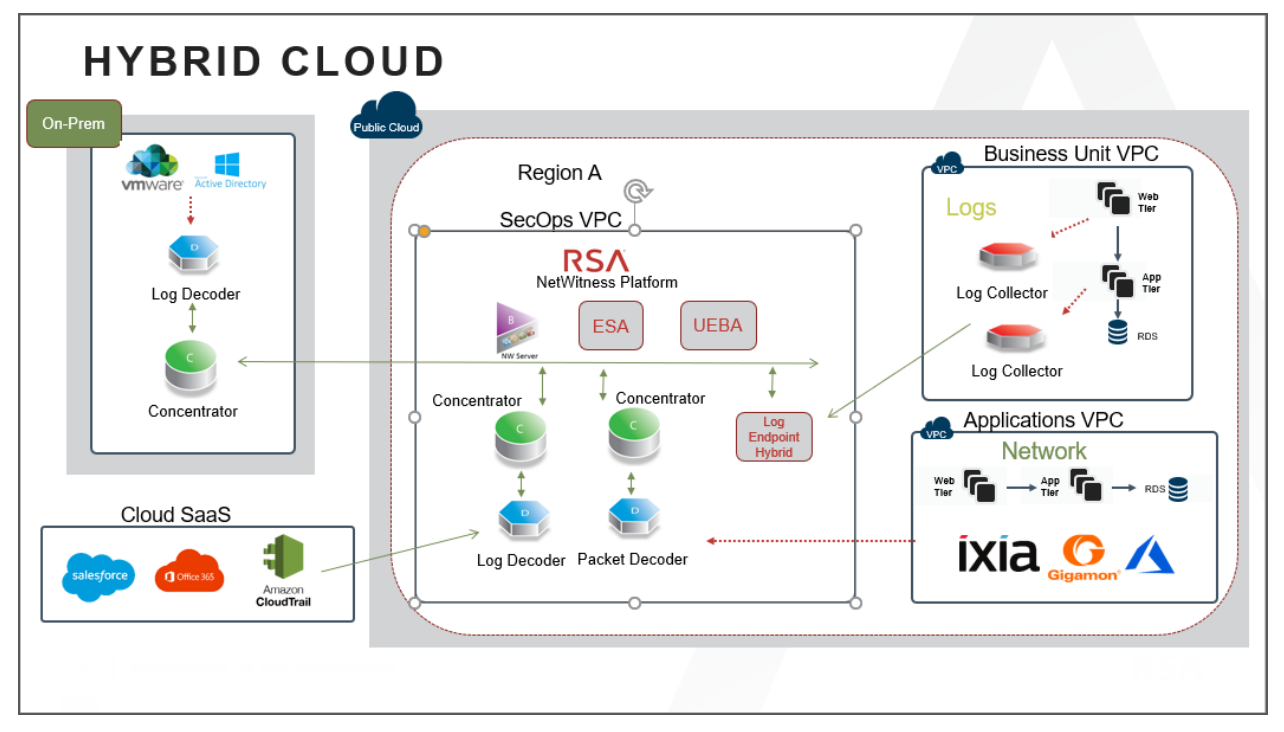

For information on VMware concepts, refer to the VMware product documentation.

<span id="page-5-1"></span>The virtual hosts are provided as an OVA. You need to deploy the OVA file as a virtual machine in your virtual infrastructure.

## **Installation Media**

Installation media are in the form of OVA and VHDX packages, which are available for download and installation from Download Central [\(https://download.rsasecurity.com](https://download.rsasecurity.com/)). As part of your order fulfillment, RSA gives you access to the OVA and VHDX.

# <span id="page-6-0"></span>**Install NetWitness Platform Virtual Host in Virtual Environment**

<span id="page-6-1"></span>Complete the following procedures according to their numbered sequence to install RSA NetWitness® Platform in a virtual environment.

### **Work Flow:**

This figure shows the high-level workflow mandatory for installing NetWitness Platform virtual host.

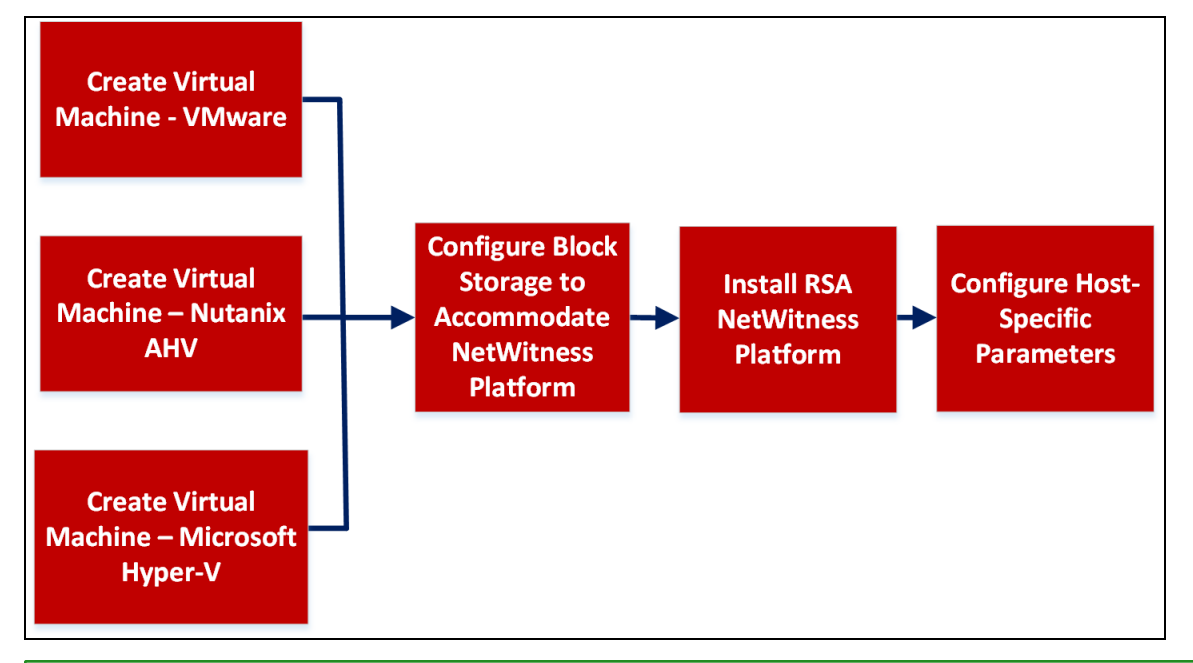

**Note:** When you configure databases to accommodate NetWitness Platform, the default database space allocation after you deploy databases from OVA or VHDX will not be adequate to support the NetWitness deployment. You must expand the datastores after initial deployment to avoid any issues. For more information, see Step 2. Configure Block Storage to [Accommodate](#page-21-0) NetWitness Platform.

**IMPORTANT:** Review the *Network Architecture and Ports* topic in the *Deployment Guide* in the NetWitness Platform help so that you can configure NetWitness Platform services and your firewalls. Go to the Master Table of [Contents](https://community.rsa.com/docs/DOC-81328) to find all RSA NetWitness Platform 11.x documents.

<span id="page-6-2"></span>**Caution:** Do not proceed with the installation until the ports on your firewall are configured.

# **Prerequisites**

Make sure that you have:

- A VMware ESX Server that meets the requirements described in the above section. Supported versions are 7.0 (recommended), 6.5, 6.0, and 5.5.
- <span id="page-7-0"></span>• Administrator rights to create the virtual machines on the VMware ESX Server.

## **Checklist**

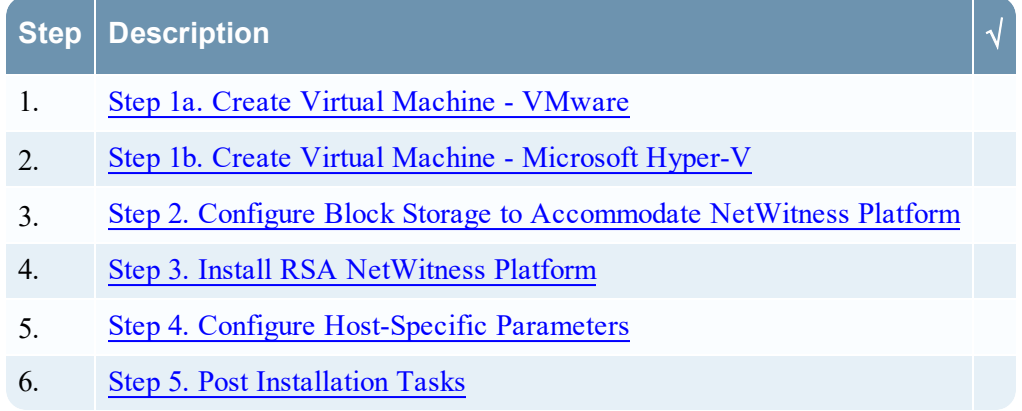

### <span id="page-7-1"></span>**Step 1a. Create Virtual Machine - VMware**

<span id="page-7-2"></span>Complete the following steps to deploy the OVA file on the vCenter Server or ESX Server using the vSphere client.

### **Prerequisites**

Make sure that you have:

- Network IP addresses, netmask, and gateway IP addresses for the virtual host.
- Network names for all virtual hosts, if you are creating a cluster.
- DNS or host information.
- Password for virtual host access. The default username is  $\text{root}$  and the default password is netwitness.
- <span id="page-7-3"></span>• The NetWitness Platform virtual host package file for example, rsanw-11.5.0.0.xxxx.el7-x86 64.ova. (You download this package from Download Central ([https://community.rsa.com](https://community.rsa.com/)).)

### **Procedure**

**Note:** The following instructions illustrate an example of deploying an OVA host in the ESXi environment. The screens you see may be different from this example.

To deploy the OVA host:

- 1. Log on to the ESXi environment.
- 2. In the **File** drop-down, select **Deploy OVF Template**.

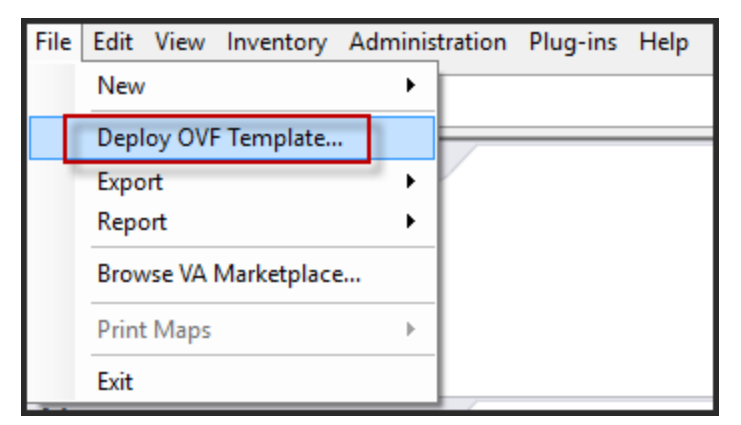

3. The Deploy OVF Template dialog is displayed. In the **Deploy OVF Template** dialog, select the OVF for the host that you want to deploy in the virtual environment (for example, **V11.5**

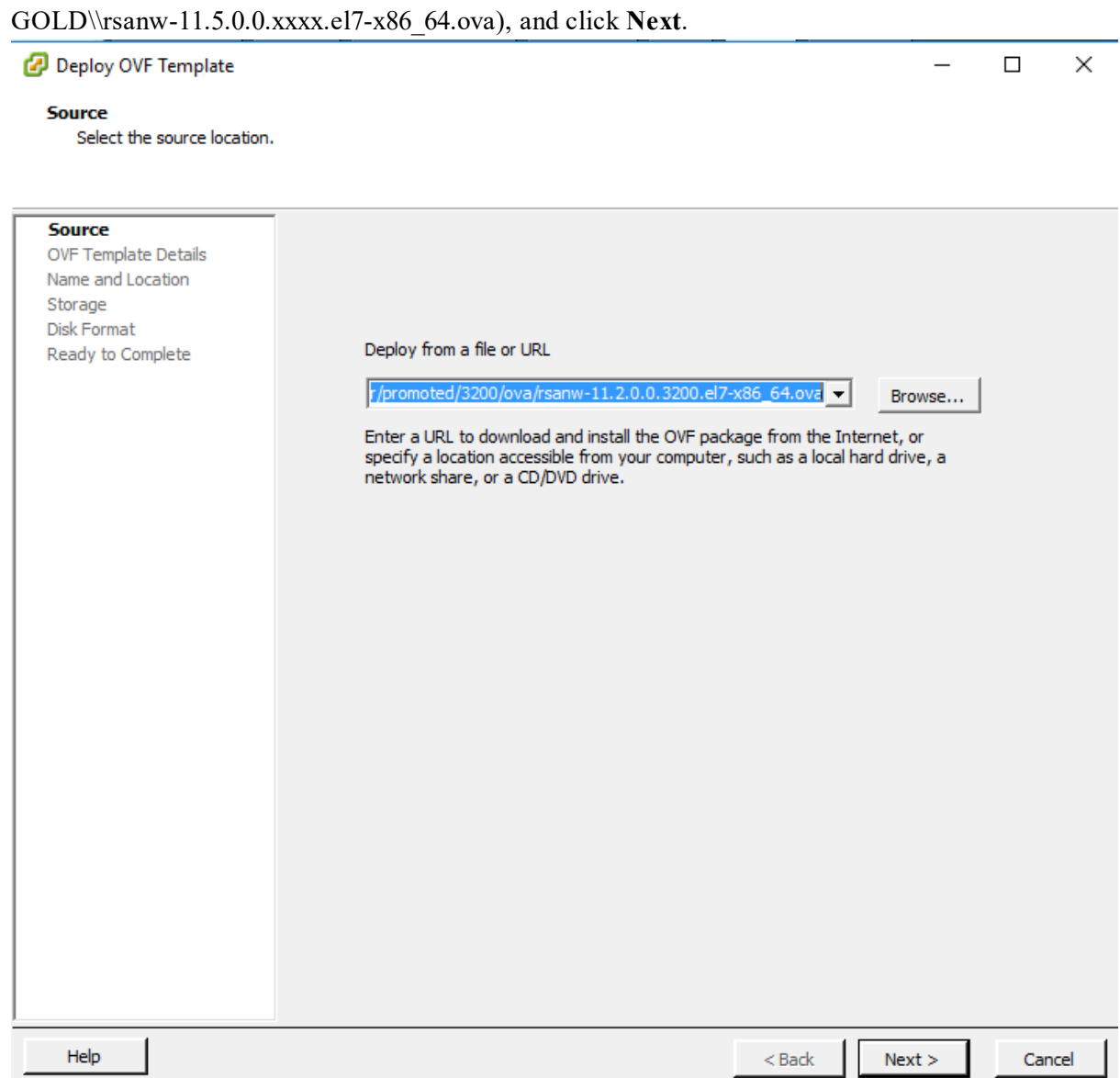

- 4. The Name and Location dialog is displayed. The designated name does not reflect the server hostname. The name displayed is useful for inventory reference from within ESXi.
- 5. Make a note of the name, and click **Next**.

Storage Options are displayed.

#### Storage

Where do you want to store the virtual machine files?

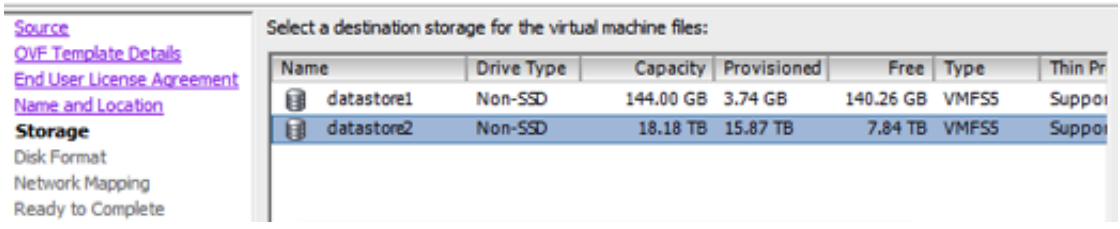

6. For Storage options, designate the datastore location for the virtual host and click **Next**.

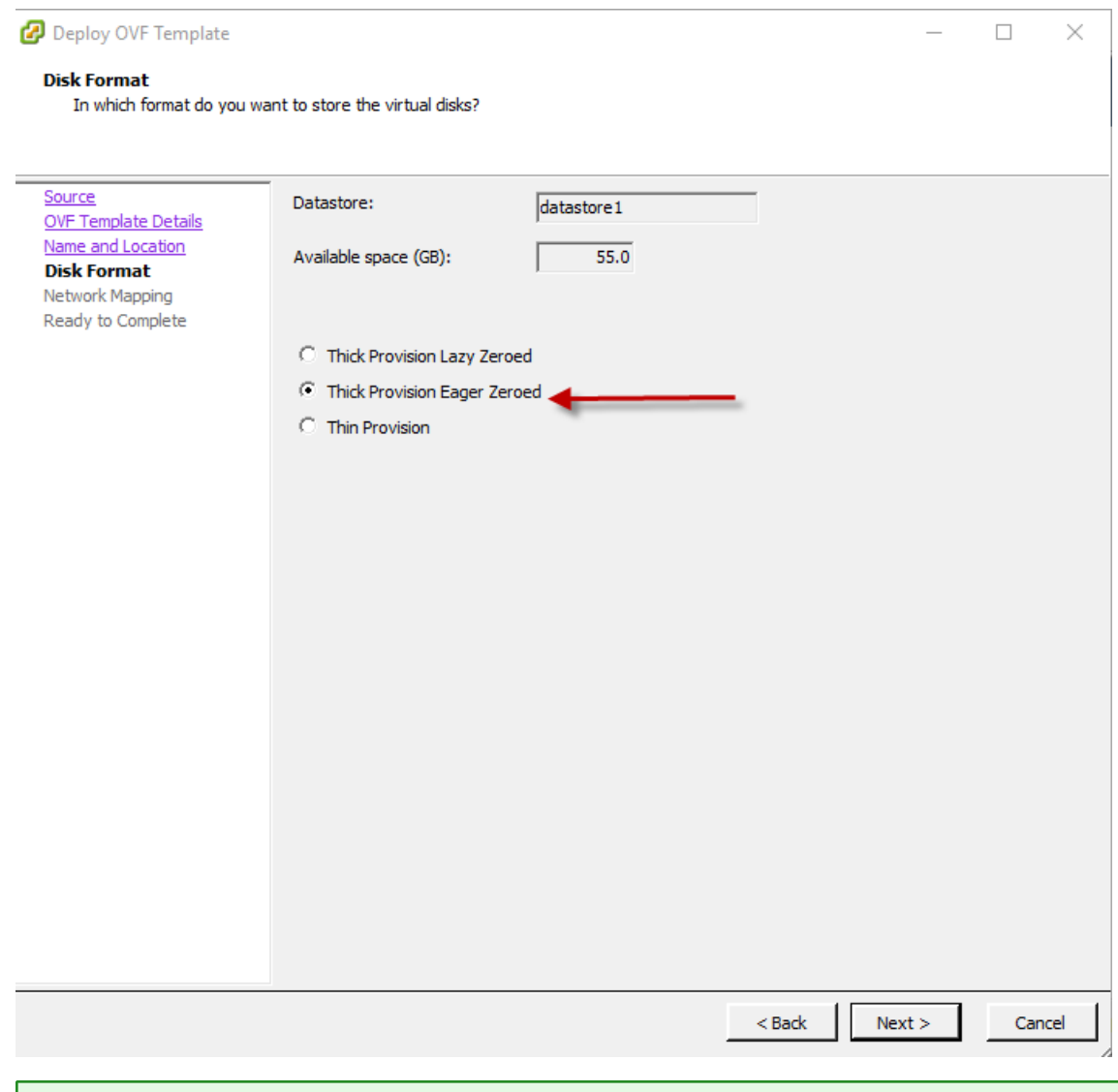

**Note:** This location is for the host operating system (OS) exclusively. It does not have to be the same datastore needed to set up and configure additional volumes for the NetWitness Platform databases on certain hosts (covered in the following sections).

7. Click **Next**.

The Network Mapping options are displayed.

#### **Network Mapping**

 $\equiv$ 

What networks should the deployed template use?

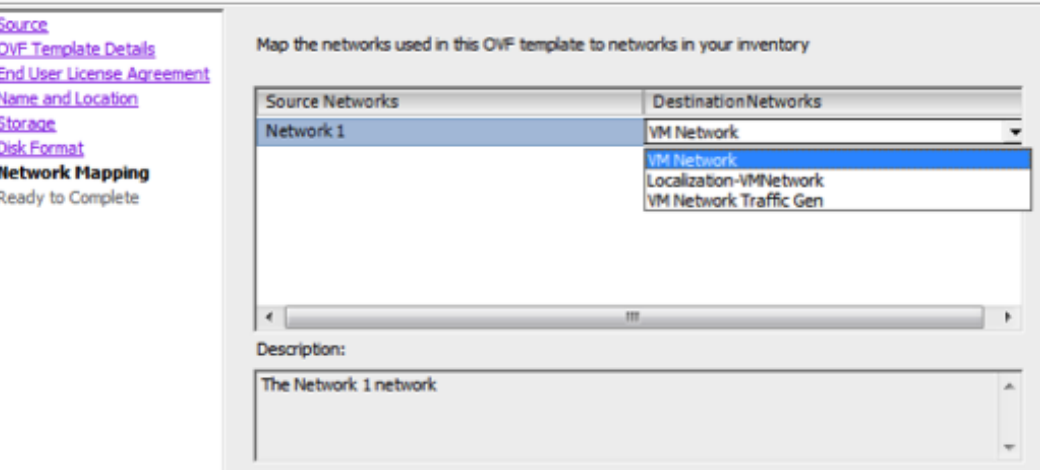

8. Select the **Network label** based on your requirement (For example, VM Network), and click **Next**.

**Note:** If you want to configure Network Mapping now, you can select options, but RSA recommends that you keep the default values and configure network mapping after you configure the OVA. You configure the OVA in Step 4: Configure [Host-Specific](#page-44-2) Parameters.

A status window showing deployment status is displayed.

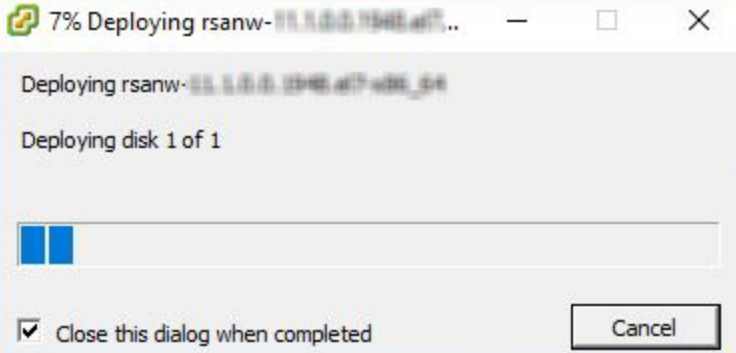

After the process is complete, the new OVA is presented in the designated resource pool visible on ESXi from within vSphere. At this point, the core virtual host is installed, but is still not configured.

## <span id="page-11-0"></span>**Step 1b. Create Virtual Machine - Microsoft Hyper-V**

<span id="page-11-1"></span>Complete the following steps according to their numbered sequence to deploy virtual host in Hyper-V.

### **Prerequisites**

Make sure that you have:

- Network IP addresses, netmask, and gateway IP addresses for the virtual host.
- <sup>l</sup> Network names for all virtual hosts, if you are creating a cluster.
- DNS or host information.
- Password for virtual host access. The default username is  $root$  and the default password is netwitness.
- <span id="page-12-0"></span>• The NetWitness Platform virtual host package file for example,  $rsa-nw-11.5.0.0.3274.zip.$ (You download this package from Download Central [https://community.rsa.com\)](https://community.rsa.com/)

### **Procedure**

**Note:** The following instructions illustrate an example of deploying a VM in the Hyper-V environment. The screens you see may be different from this example.

To deploy virtual host in Hyper-V.

- 1. Log on to Hyper-V Manager.
- 2. Click **Import Virtual Machine** and Click **Next**.

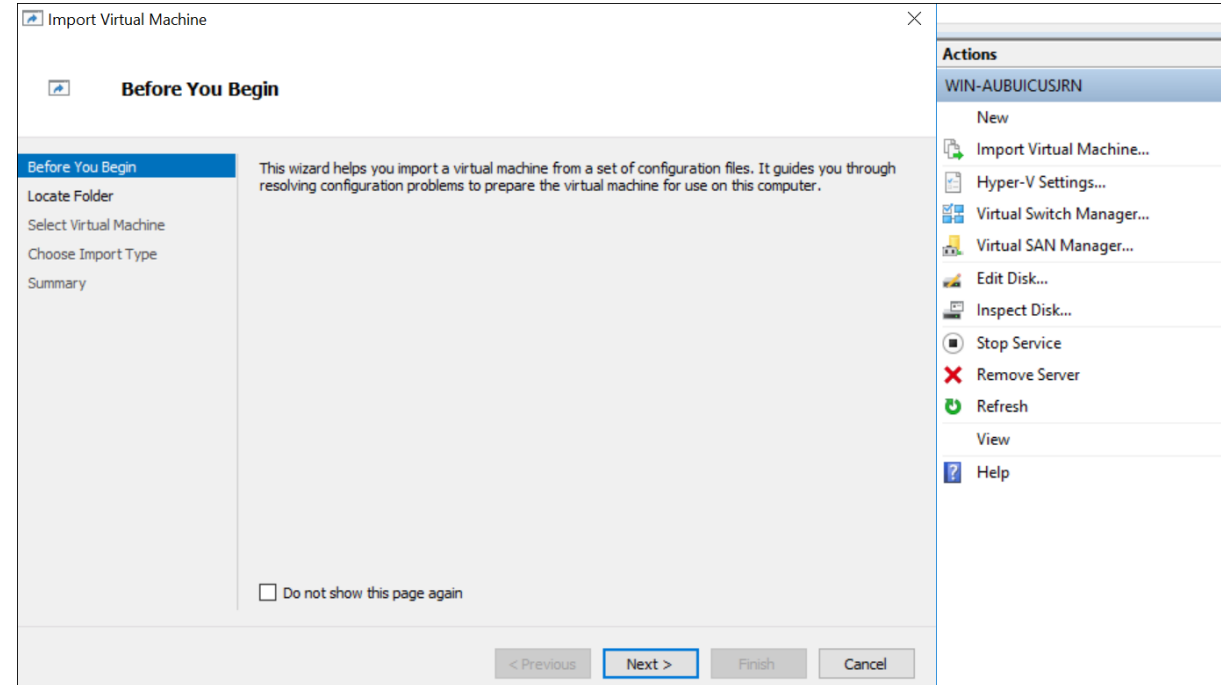

3. In the **Import Virtual Machine** dialog, specify the path where the zip file is extracted and Click **Next**.

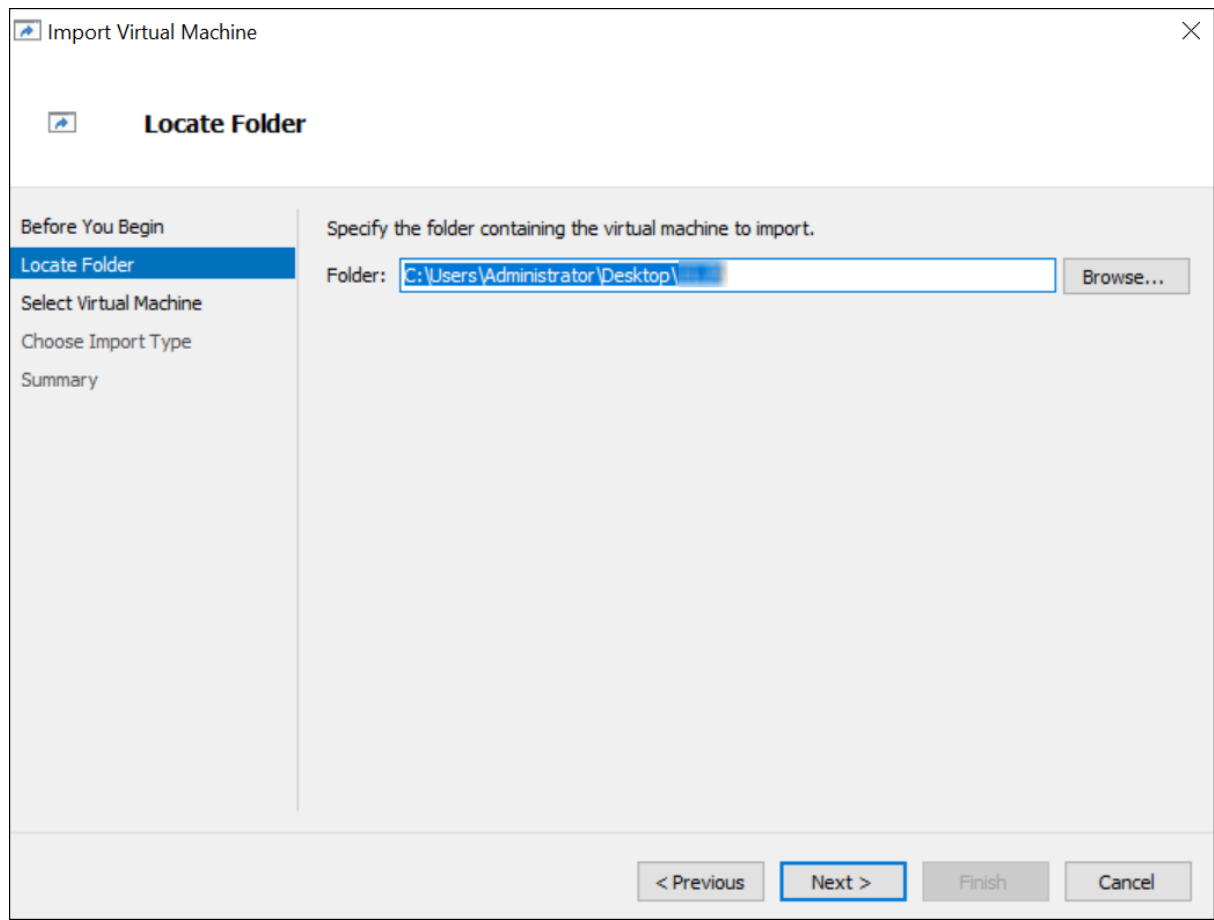

4. Select the Virtual Machine and Click **Next**.

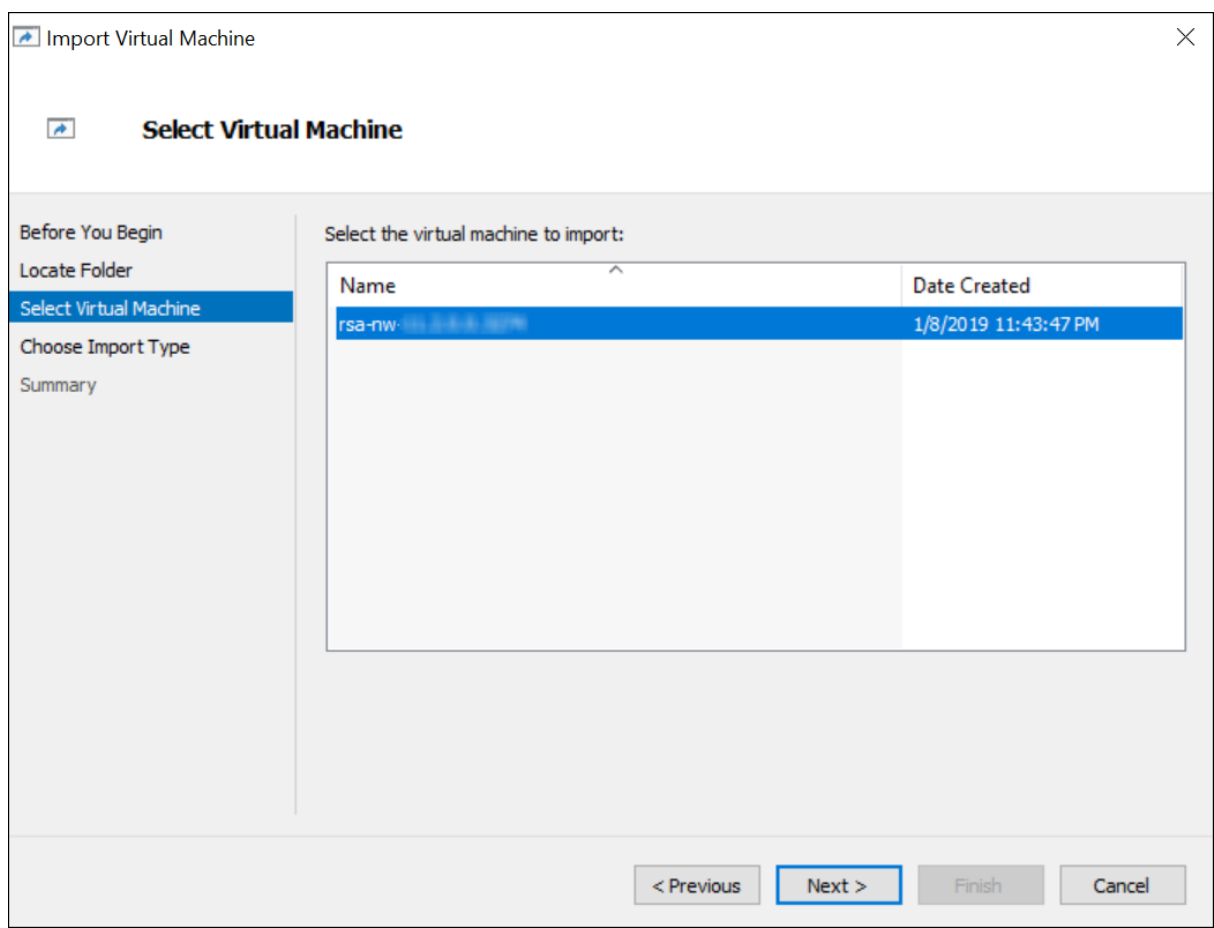

5. Choose **copy the Virtual machine (create a new unique ID)** Import Type.

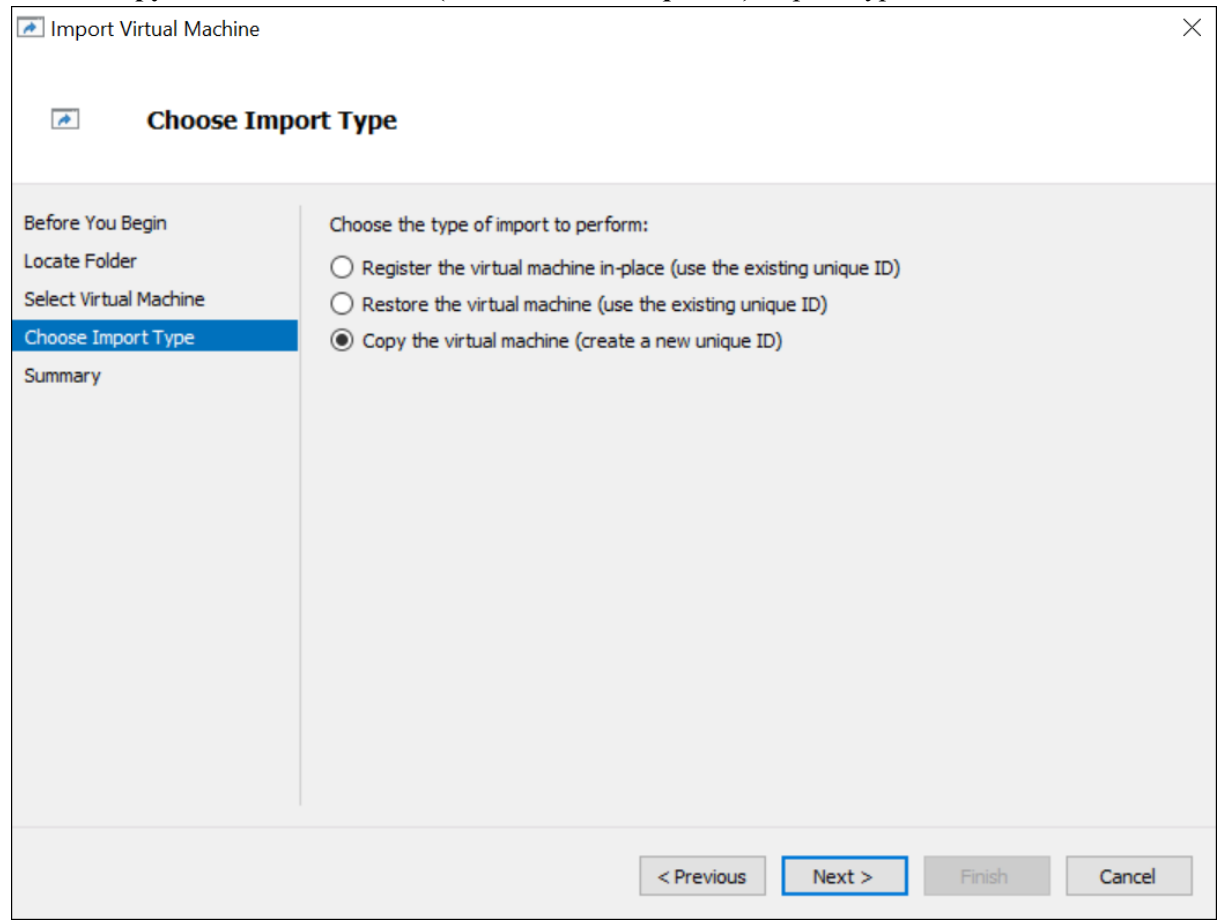

6. In the **Choose Destination** section, specify the new or existing folder to store the Virtual Machine files.

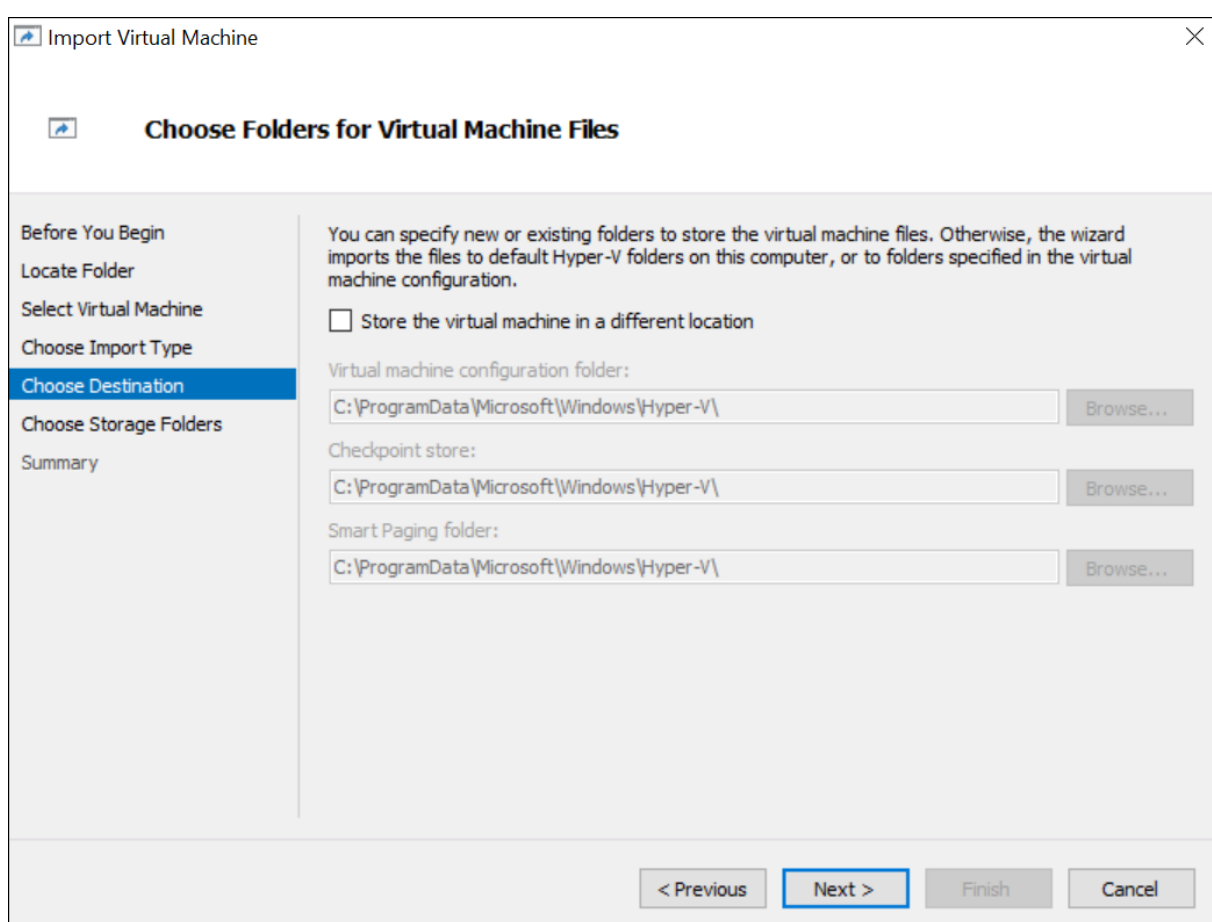

7. In the **Choose Storage Folder** section, specify the location where you want to store multiple Virtual Machine deployments.

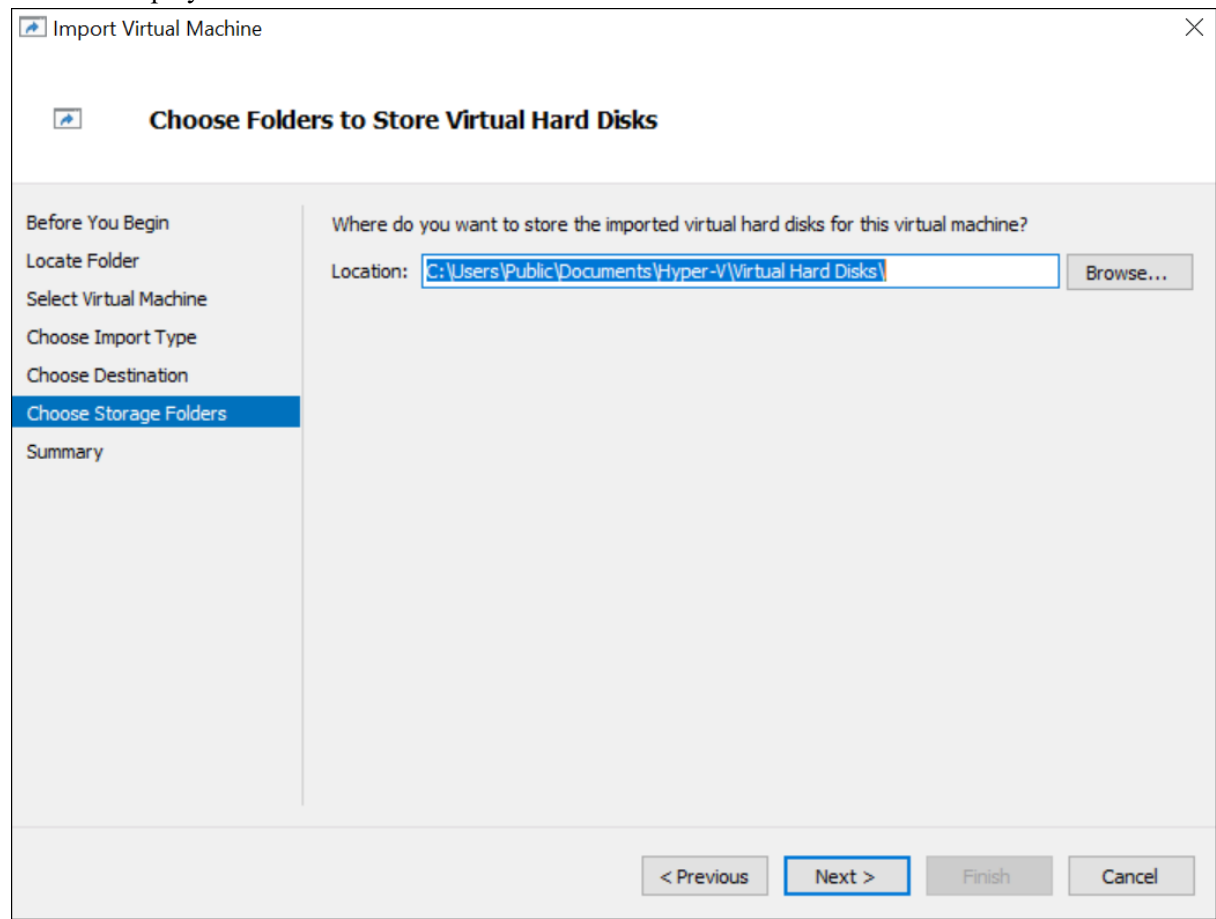

8. In the **Connect Network** section, specify the Network name for the Virtual Machine to connect.

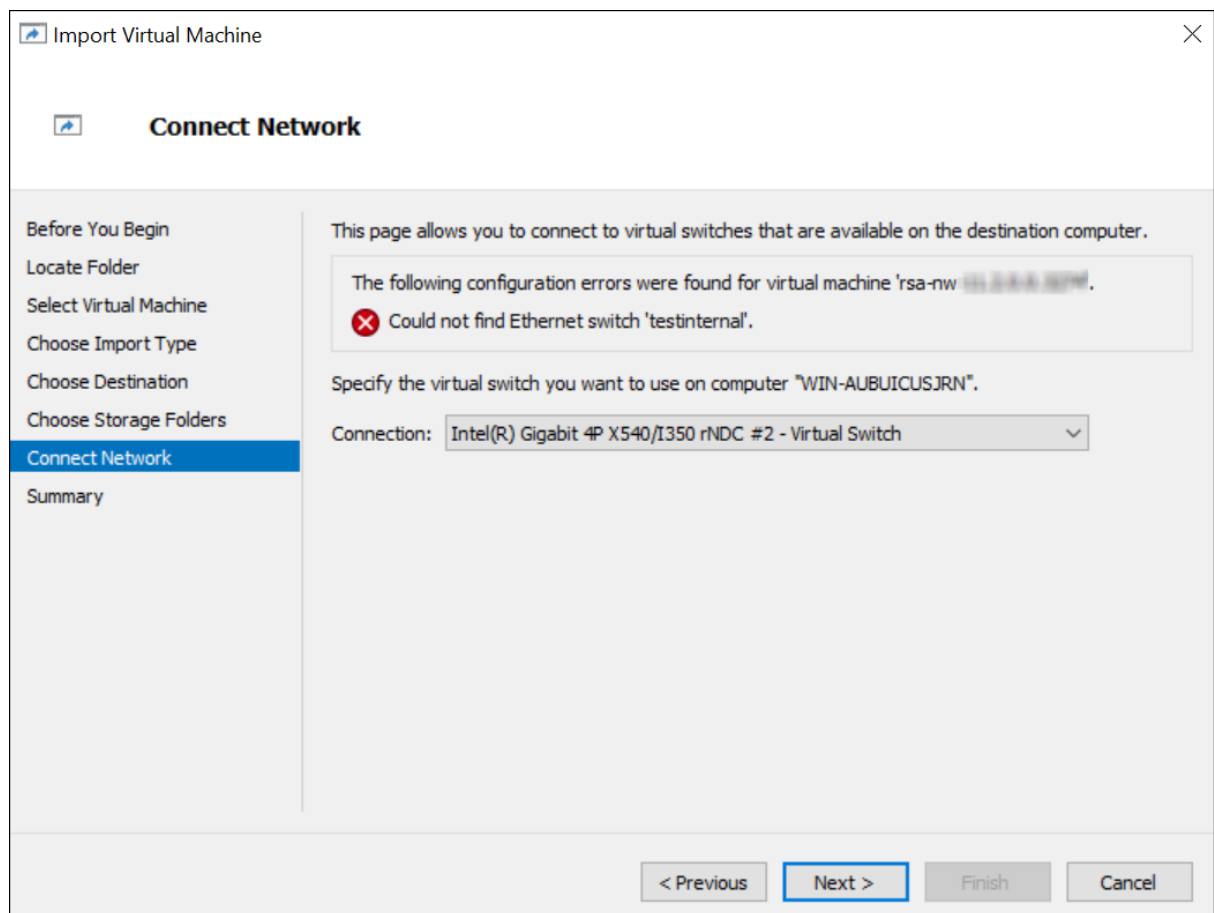

9. Check the Summary, if all the details are correct, click **Finish**.

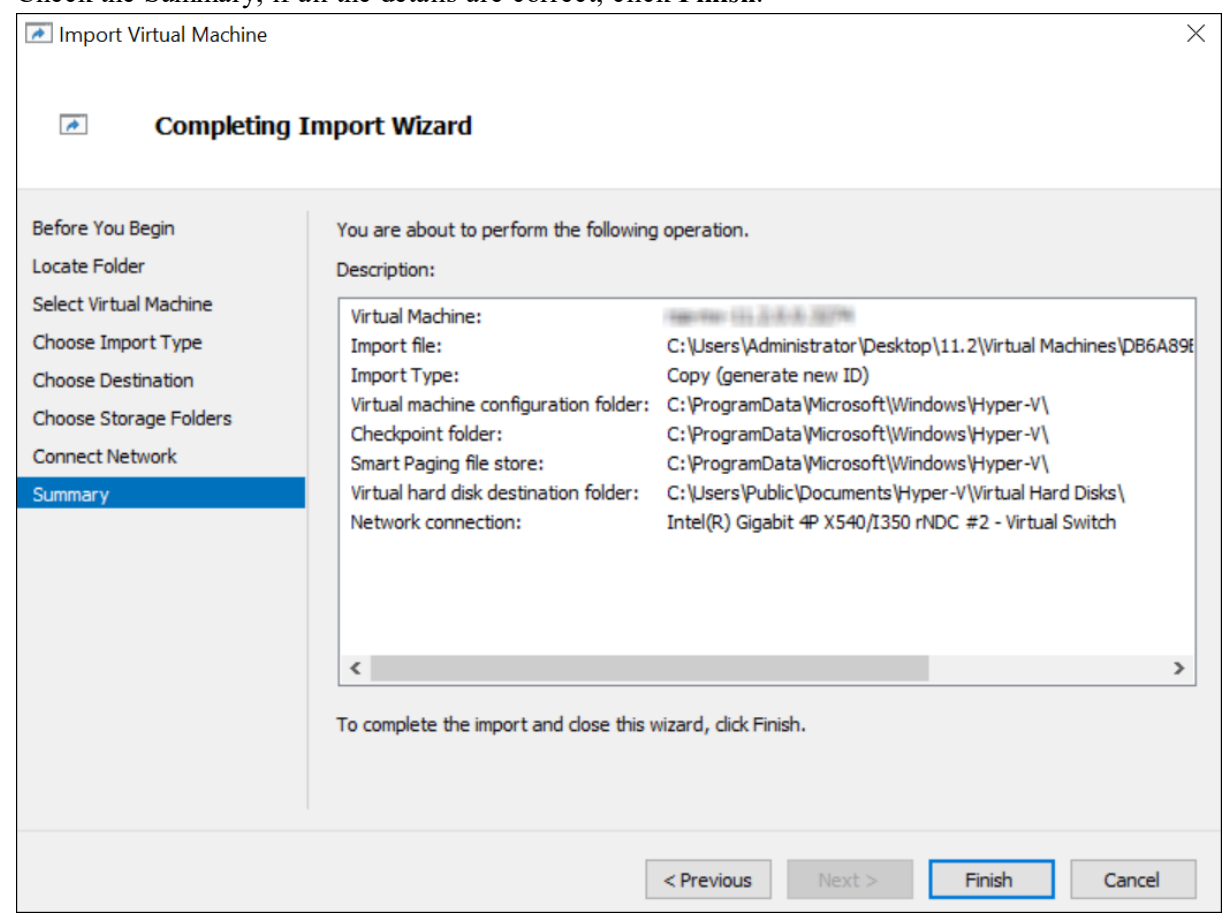

## <span id="page-19-0"></span>**Step 1c. Create Virtual Machine - Nutanix AHV**

<span id="page-19-1"></span>Nutanix AHV is an enterprise-ready hypervisor, offering integrated virtualization, app mobility, management, operational insights, and security. Complete the following steps according to their numbered sequence to deploy virtual host in Nutanix Acropolis Hypervisor (AHV).

### **Prerequisites**

Make sure that you have:

- Network IP addresses, netmask, and gateway IP addresses for the virtual host.
- Network names for all virtual hosts, if you are creating a cluster.
- DNS or host information.
- Password for virtual host access. The default username is  $\text{root}$  and the default password is netwitness.
- The NetWitness Platform 11.5 or later ISO file which is available for download from Download Central ([https://download.rsasecurity.com](https://download.rsasecurity.com/)).
- <span id="page-20-0"></span>• Administrative user account on Nutanix Prism.

### **Procedure**

<span id="page-20-1"></span>**Note:** The following instructions illustrate an example of deploying a VM in the Nutanix AHV environment. The screens you see may be different from this example.

#### **Create Image on Nutanix AHV**

- 1. Log in to the Nutanix Prism GUI.
- 2. From the drop-down menu, click **Settings** and select **Image Configuration**.
- 3. Click **Upload Image**.
- 4. In the **Create Image** dialog, select **Image Type** as **ISO**. Specify other details based on your requirements.
- 5. Select **Upload a file** and click **Choose File**.
- 6. Browse to the stored location of the NetWitness Platform 11.5 or later ISO file and select it.
- <span id="page-20-2"></span>7. Click **Save**.

### **Create VM on Nutanix AHV**

- 1. In the Nutanix Primis GUI, click **VM**, from the drop-down menu.
- 2. Go to the **Table** view and click **Create VM**.
- 3. In the **Create VM** dialog, enter the required details such as name, description, time zone, vCPU, cores per vCPU, etc. For more information, see [Creating](https://portal.nutanix.com/page/documents/details?targetId=Web-Console-Guide-Prism-v5_19:wc-vm-create-acropolis-wc-t.html) a VM (AHV) in the Prism Web [Console](https://portal.nutanix.com/page/documents/details?targetId=Web-Console-Guide-Prism-v5_19:Web-Console-Guide-Prism-v5_19) [Guide.](https://portal.nutanix.com/page/documents/details?targetId=Web-Console-Guide-Prism-v5_19:Web-Console-Guide-Prism-v5_19)
- 4. In the **Create VM** dialog, scroll down to the **Disks** section and click **Add New Disk**.
- 5. In the **Add Disk** dialog, do the following:
	- a. Select **DISK** in the **Type** field and specify other details based on your requirement.
	- b. Select **Allocate on Storage Container** in the **Operations** field.
	- c. Select **SCSI** as **Bus Type**.
- 1. In the **Add Disk** dialog, select **CD-ROM** as the **Type**.
- 2. Select **Clone from Image Service** in the **Operations** field and **IDE** as **Bus Type**.
- 3. Select the NetWitness Platform 11.5 or later ISO file that you uploaded in Step 6 in the **Image** field.
- 4. Select **Clone from Image Service** in the **Operations** field and **IDE** as **Bus Type**.
- 5. Click **Add** and enter other details such as adding network adapters, GPU, etc.
- 6. Click **Save**. You can now see your VM in the VM list.

**IMPORTANT:** Ensure that you eject the CD-ROM after installing the NetWitness Platform. Otherwise, every time you reboot the VM it will boot from CD-ROM.

# <span id="page-21-0"></span>**Step 2. Configure Block Storage to Accommodate NetWitness Platform**

<span id="page-21-1"></span>When you deploy databases from OVA or VHDX, the initial database space allocation is not adequate for production environment. You need to add or expand the datastores volume after installation.

### **Task 1. Add New Disk**

Get familiar with the RSA NetWitness® Platform Storage Guide to understand the types of drives and volumes needed to support NetWitness instances. For more information, see Storage Guide for RSA NetWitness® Platform 11.x

#### <span id="page-21-2"></span>**Add New Disk**

Add New Disk in [VMware](#page-21-3) ESXi Add New Disk in [Hyper-V](#page-24-0) Add New Disk in [Nutanix](#page-30-0) AHV

#### <span id="page-21-3"></span>**Add New Disk in VMware ESXi**

This procedure shows you how to add a new 100 GB disk on the same datastore.

**Note:** The procedure to add a disk on different datastore is similar to the procedure shown here.

1. Shut down the machine, edit **Virtual Machine Properties**, click **Hardware** tab, and click **Add**.

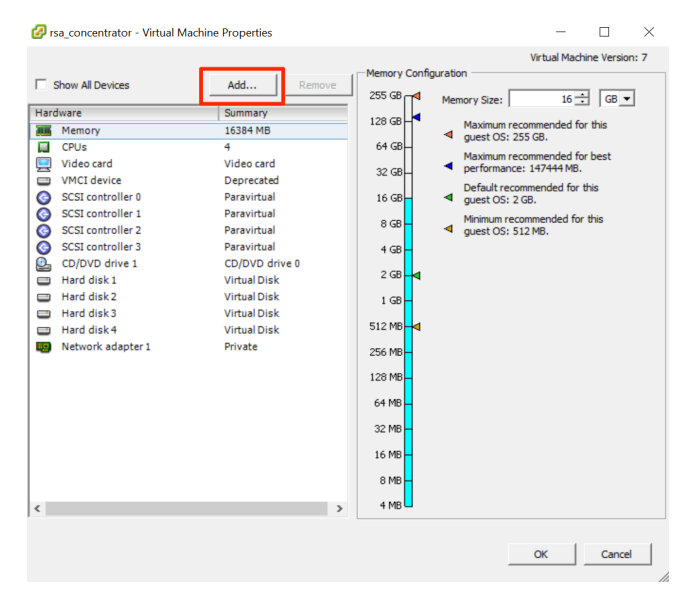

2. Select **Hard Disk** as the device type.

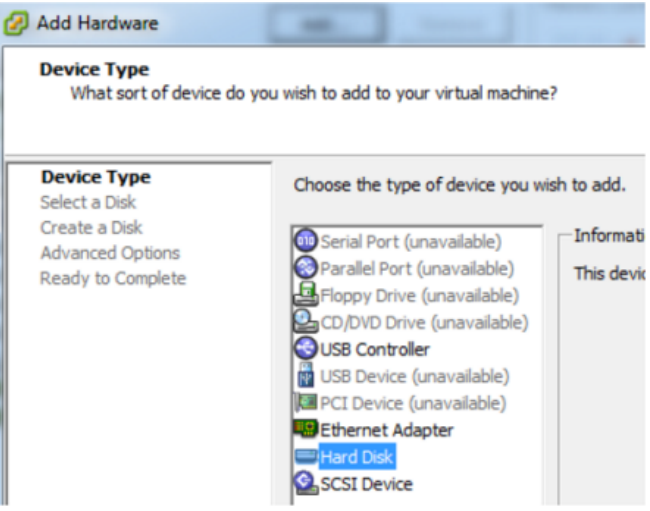

3. Select **Create a new virtual disk**.

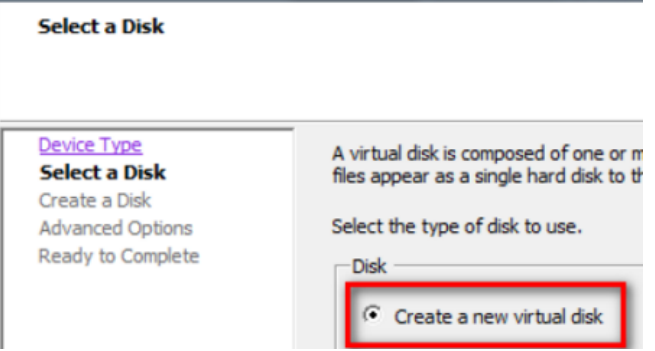

4. Choose the size of the new disk and where you want to create it (on the same datastore or a different

#### datastore).

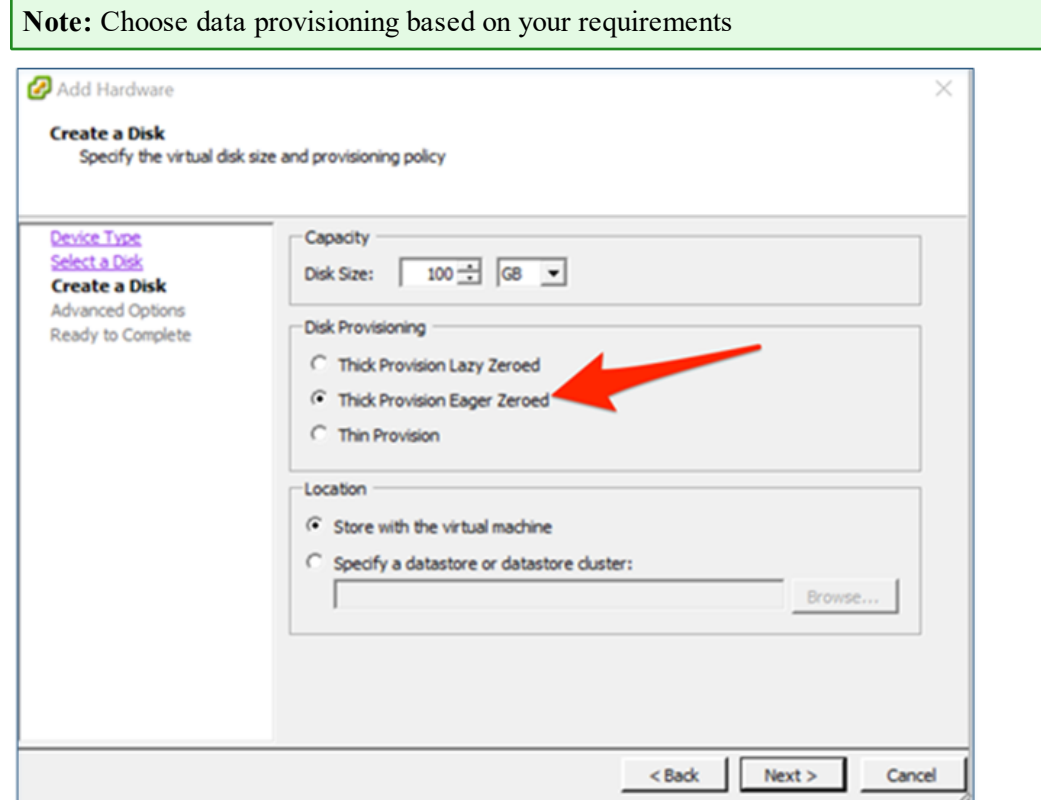

5. Approve the proposed Virtual Device Node.

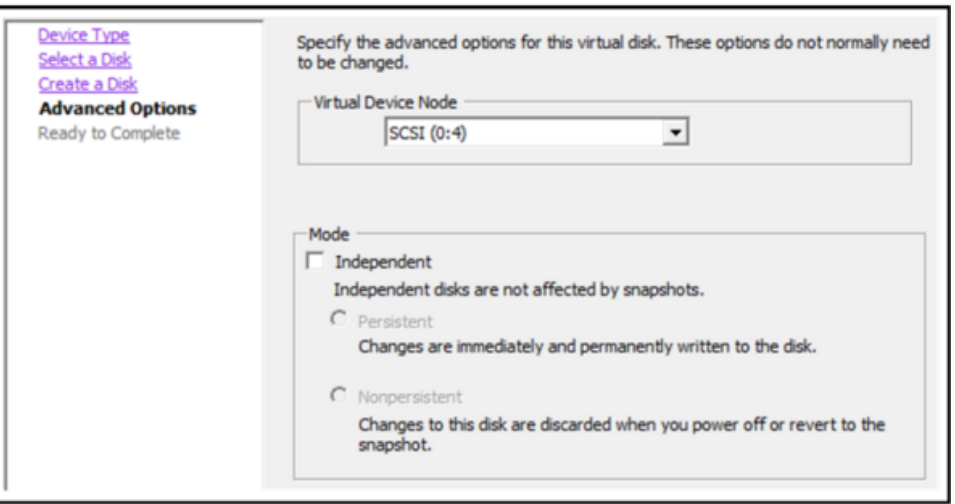

**Note:** The Virtual Device Node can vary, but it is pertinent to /dev/sdX mappings.

6. Confirm the settings.

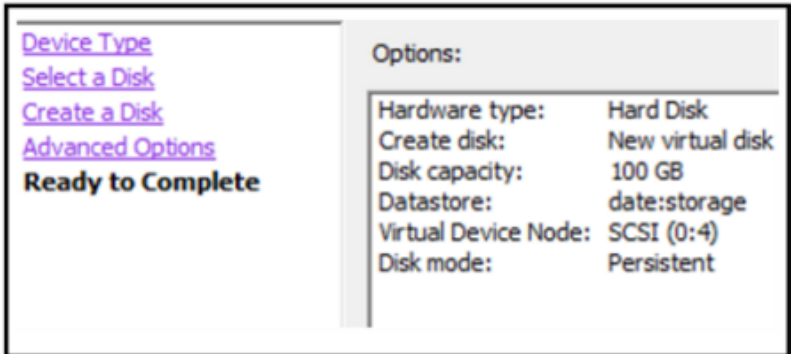

### <span id="page-24-0"></span>**Add New Disk in Hyper-V**

1. Shut down the VM and click **Settings and IDE Controller**, select the **Hard Drive** and click **Add**.

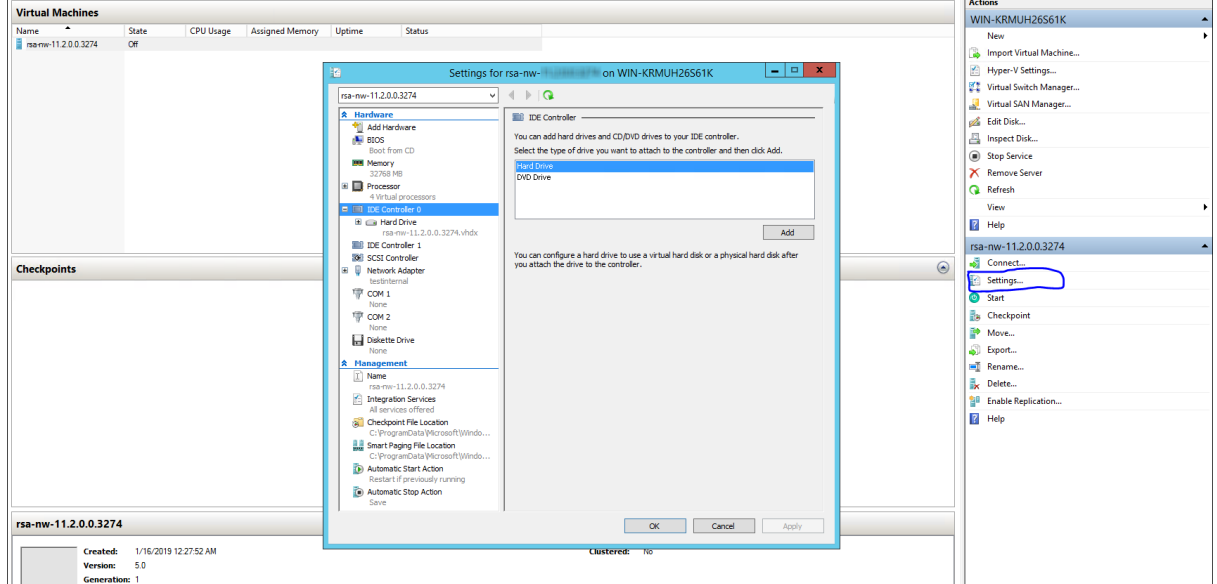

2. Select the New Virtual Hard disk.

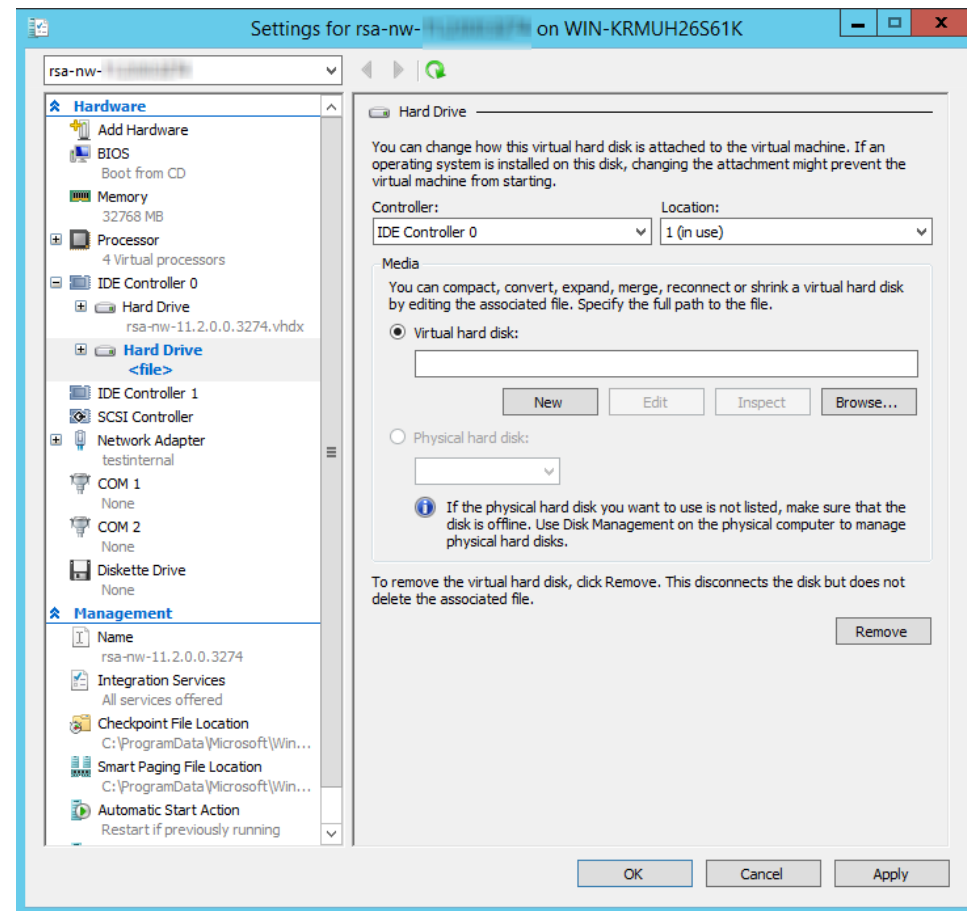

3. Select **VHDX** as a disk format.

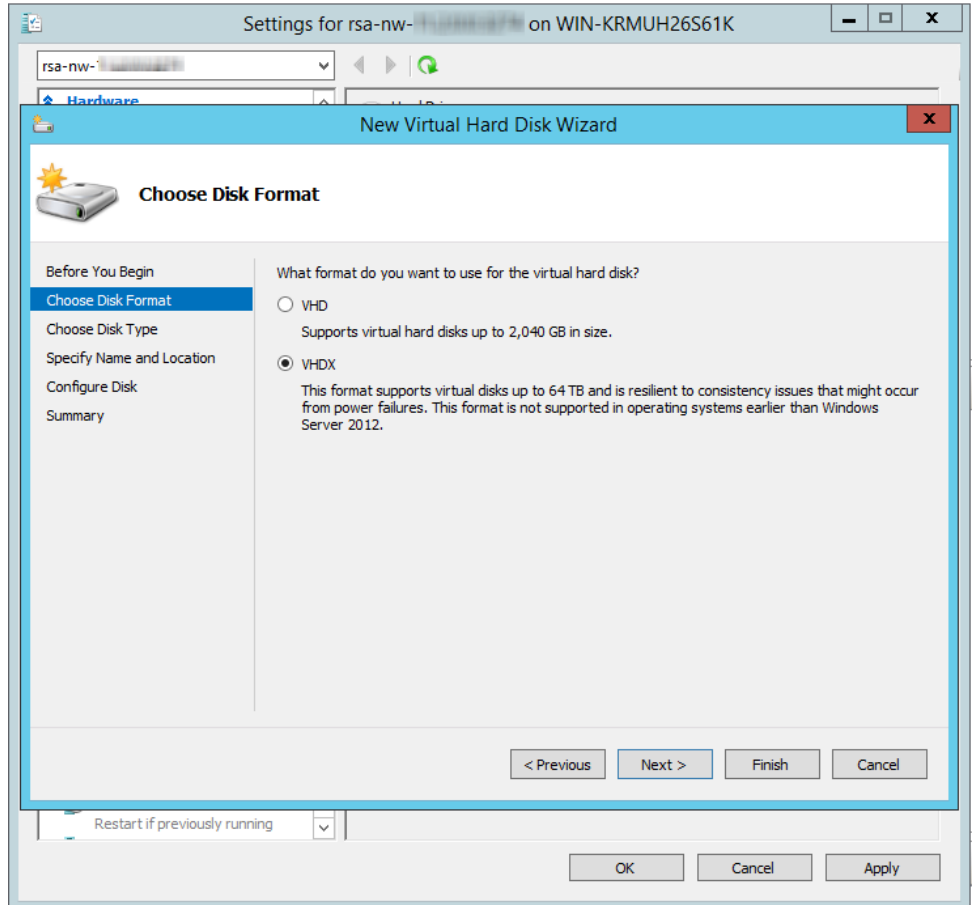

4. Select **Dynamically expanding** as a disk type.

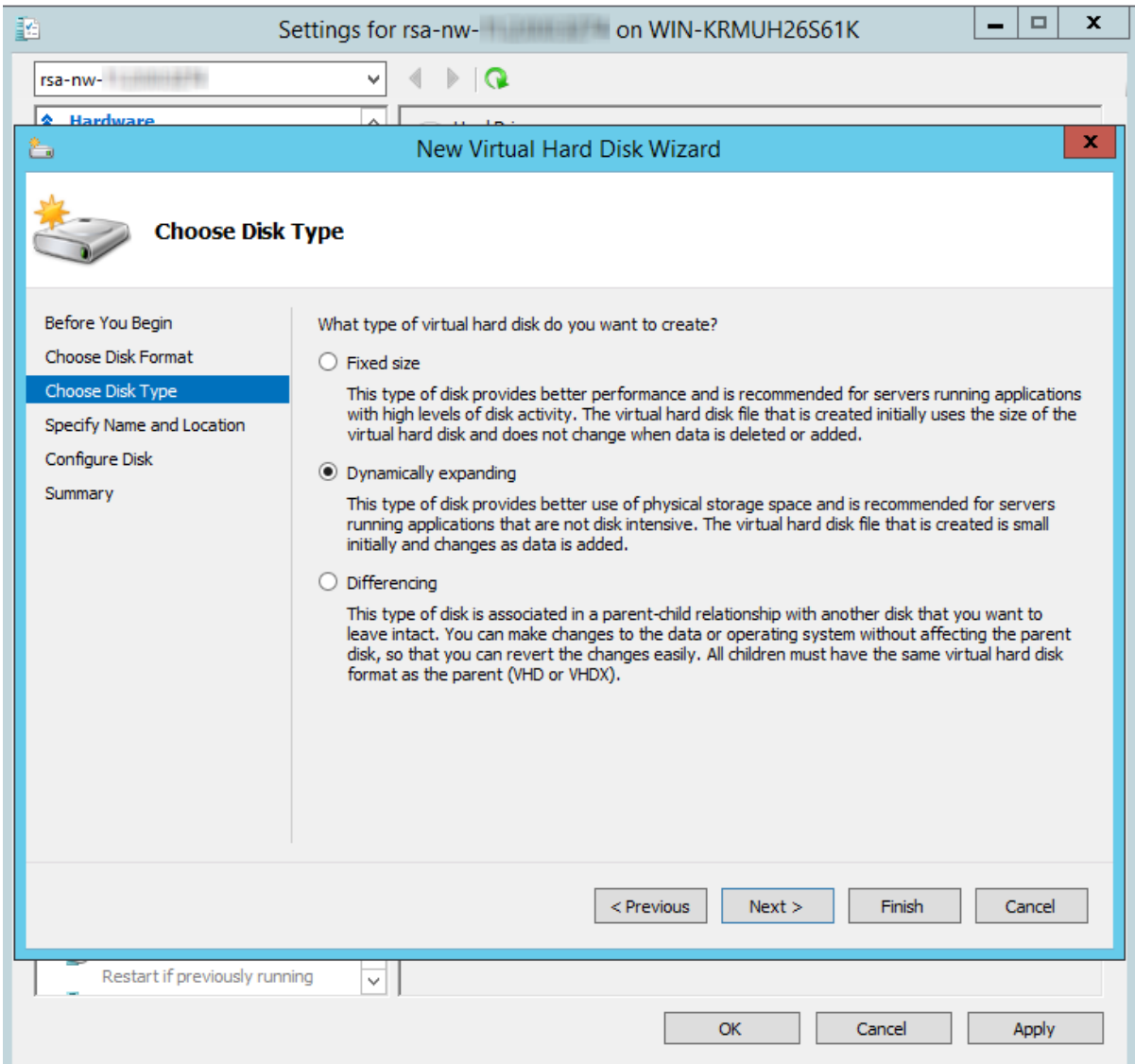

5. Specify the **Name** and **Location** of the virtual hard disk file.

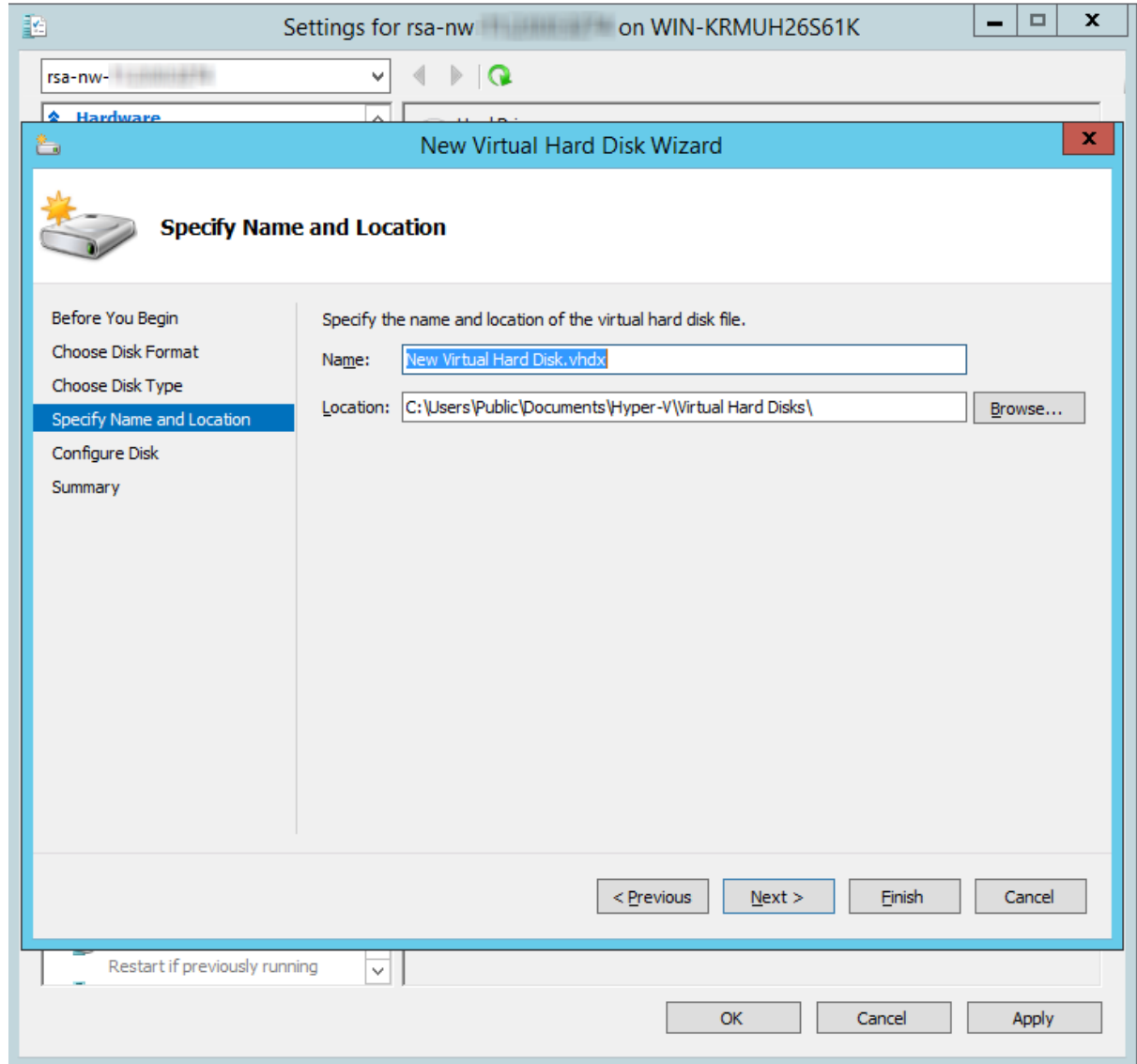

6. Select **create a new blank virtual hard disk** and specify the size.

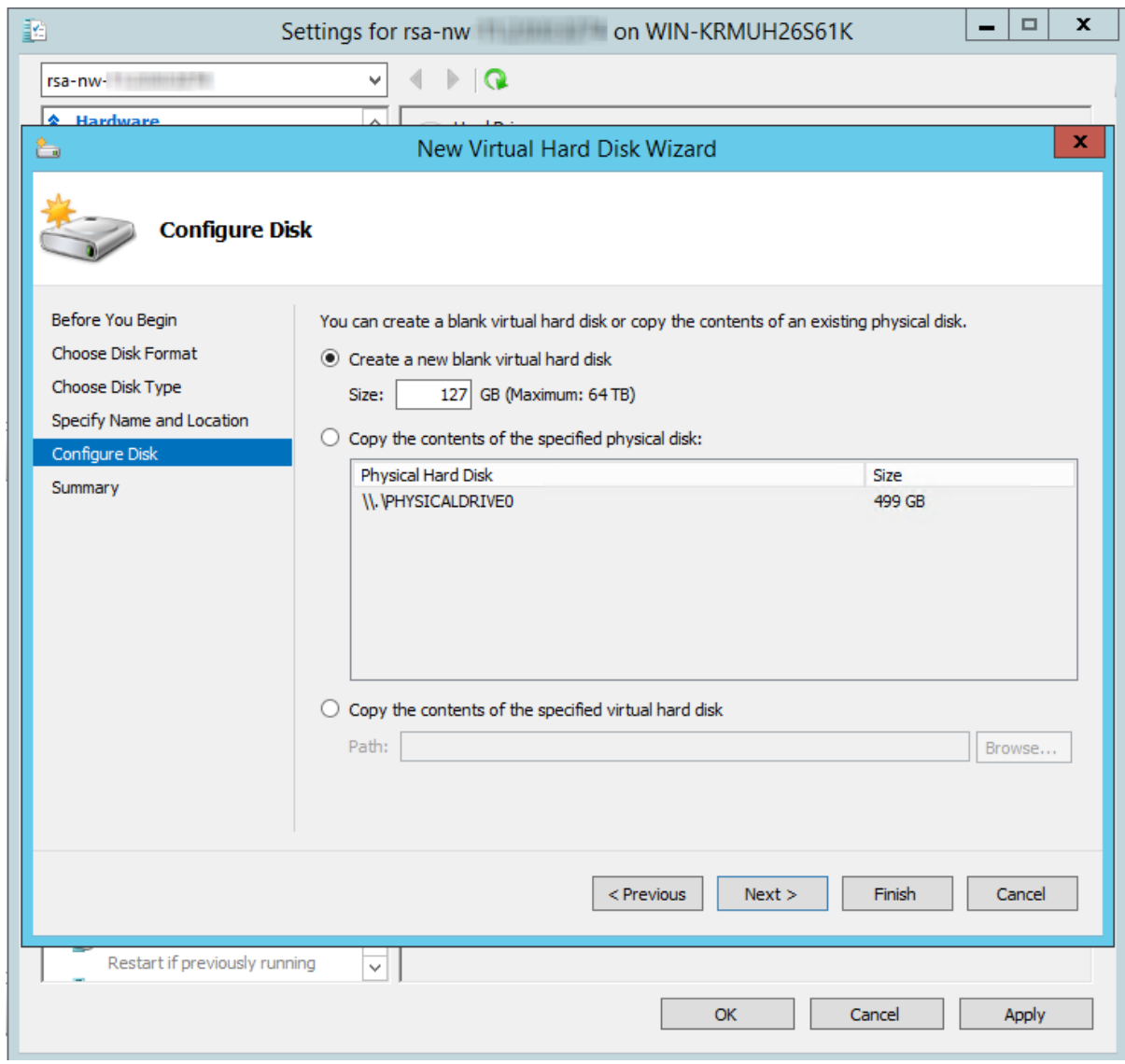

7. In the **Summary**, review the settings and click **Finish**.

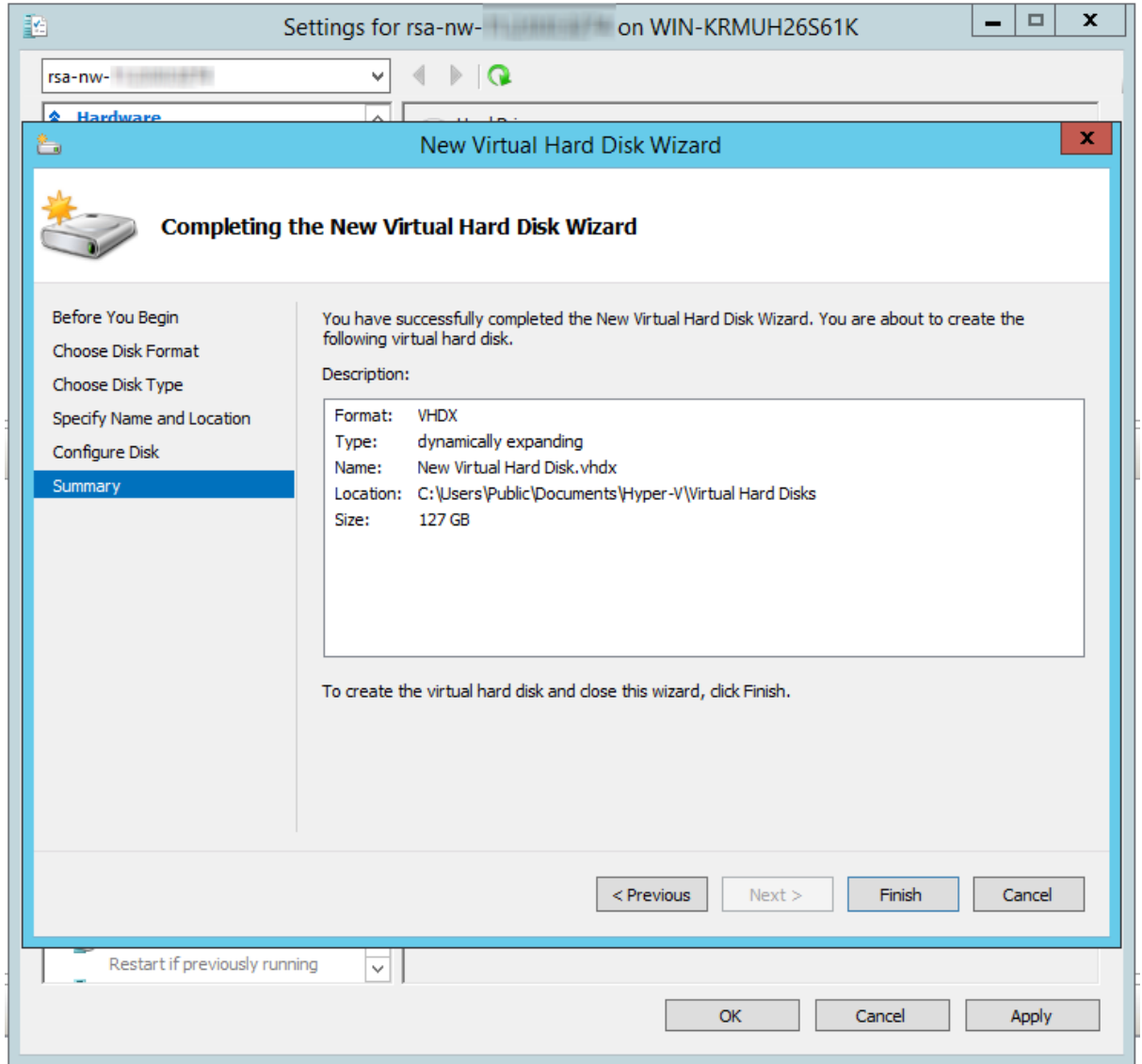

#### <span id="page-30-0"></span>**Add New Disk in Nutanix AHV**

Perform the following steps to add a new disk to your Nutanix AHV VM.

- 1. Log in to the Nutanix Prism GUI.
- 2. From the drop-down menu, click **VM** and select the **Table** view.

3. Select the VM that you want to add disk to and click **Update**.

|                                                                                                    | 0.40.00                             |              |                |                 |                        |           |              |                      |                       |                         |                                                                                      |                                     | $Q$ ? $\cdot$ $Q$ $\cdot$ |
|----------------------------------------------------------------------------------------------------|-------------------------------------|--------------|----------------|-----------------|------------------------|-----------|--------------|----------------------|-----------------------|-------------------------|--------------------------------------------------------------------------------------|-------------------------------------|---------------------------|
| Table<br>Overview                                                                                                    |                                     |              |                |                 |                        |           |              |                      |                       |                         |                                                                                      | + Create VM Network Config          |                           |
| <b>VM</b>                                                                                                    |                                     |              |                |                 |                        |           |              |                      |                       |                         | □ Include Controller VMs · □ 4 VMs (filtered from 125) □ · 章 v · rsa                 |                                     |                           |
| - VM Name                                                                                                    | Host                                | IP Addresses | Coros          | Memory Capacity | Storage                | CPU Usage | Memory Usage | Controller Road IOPS | Controller Write IOPS | Controller IO Bandwidth | Controller Avg IO Latency Backup and                                                 |                                     | Flash Mode                |
| · RSA-ESA Correlation Server                                                                                            | BizDev06-A/AHV                      | 10.16.50.21  | 32             | 250 GiB         | 11,64 GiB / 506.99 GiB | 0.3%      | 2.98%        | $\circ$              | $\circ$               | 5 KBps                  | 2.35 ms Yes                                                                          |                                     | No                        |
| · RSA-RAR_server                                                                                                    | BizDev06-B/AHV                      | 10.16.50.27  | 6              | 32 GiB          | 1.65 GiB / 200 GiB     | $0.12\%$  | 4.79%        | $\circ$              | $\circ$               | 1 KBps                  | 2.01 ms Yes                                                                          |                                     | No.                       |
| · RSA-UEBA                                                                                                    | BizDev06-D/AHV                      | 10.16.50.22  | 16             | 64 GiB          | 36.73 GiB / 506.99 GiB | 3.65%     | 34%          | $^{\circ}$           | 14                    | 994 KBps                | 5.42 ms Yes                                                                          |                                     | No.                       |
| · RSA-WIN-10                                                                                                    | BizDev06-B/AHV                      | 10.16.50.23  | $\overline{z}$ | 8 GiB           | 20.61 GiB / 100 GiB    | 1,87%     | 24.67%       | $\mathbf{1}$         | 40                    | 283 KBps                | 0.94 ms Yes                                                                          |                                     | No.                       |
|                                                                                                    |                                     |              |                |                 |                        |           |              |                      |                       |                         |                                                                                      |                                     |                           |
|                                                                                                    |                                     |              |                |                 |                        |           |              |                      |                       |                         | Manage Guest Tools + El Launch Console Power Off Actions Take Snapshot Migrate Clone | / Update                            |                           |
| Summary > RSA-ESA Correlation Server<br>VM DETAILS                                                                      | VM Performance                      |              | Virtual Disks  |                 | VM NICs                |           | VM Snapshots |                      | VM Tasks              | <b>I/O Metrics</b>      |                                                                                      | Console                             | X Delete                  |
| · RSA-ESA Correlation Server                                                                                            | CPU Usage                           |              |                |                 |                        |           |              | AAA                  |                       |                         |                                                                                      | Peak: 0.39% Current: 0.3%<br>$\sim$ |                           |
|                                                                                                    | 02:30 PM                            |              |                |                 |                        | 03:30 PM  |              |                      |                       | 04:30 PM                |                                                                                      |                                     |                           |
| BizDovO6-A                                                                                                    | Memory Usage                        |              |                |                 |                        |           |              |                      |                       |                         |                                                                                      |                                     |                           |
| 10.16.0.99<br>250 GiB                                                                                                   | 02:30 PM                            |              |                |                 |                        | 03:30 PM  |              |                      |                       | 04:30 PM                |                                                                                      |                                     |                           |
| 32                                                                                                    | Controller IOPS                     |              |                |                 |                        |           |              |                      |                       |                         |                                                                                      | Peak: 11OPS Current: 11OPS          |                           |
| Name<br>Description<br>ID<br>bb3382f2-2e9d-4782-8cc0-7a0bdccd<br>Host<br>Host IP<br>Memory<br>Cores<br>Network Adapters |                                     |              |                |                 |                        |           |              |                      |                       |                         |                                                                                      |                                     | Peak: 3% Current: 2.98%   |
| 10.16.50.21<br>IP Addresses<br>Storage Container                                                                        | 02:30 PM<br>Controller IO Bandwidth |              |                |                 |                        |           |              |                      |                       | 04:30 PM                |                                                                                      | Peak: 12 KBps Current: 8 KBps       |                           |

4. In the **Update VM** dialog, scroll down to the **Disks** section and click **Add New Disk**.

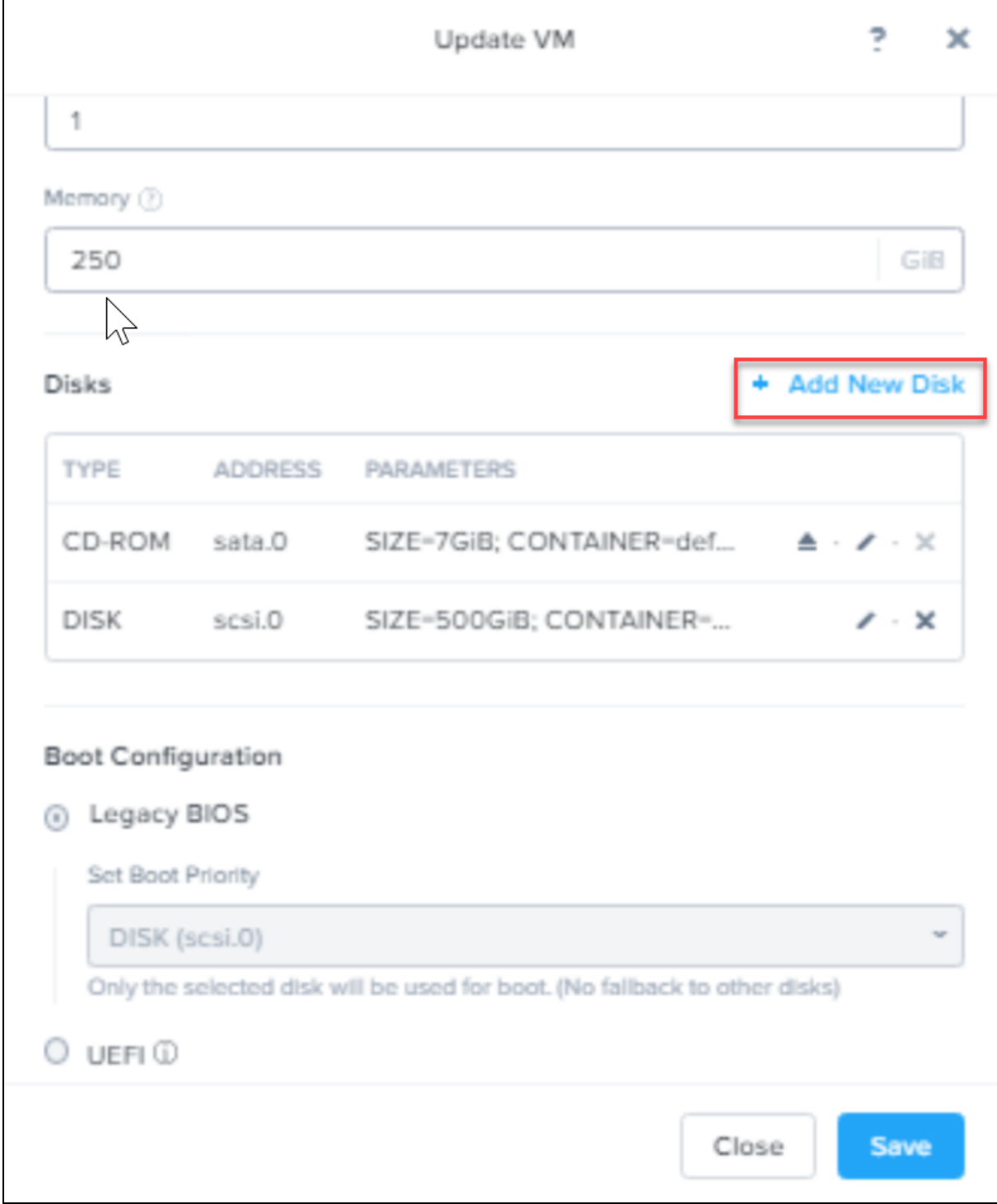

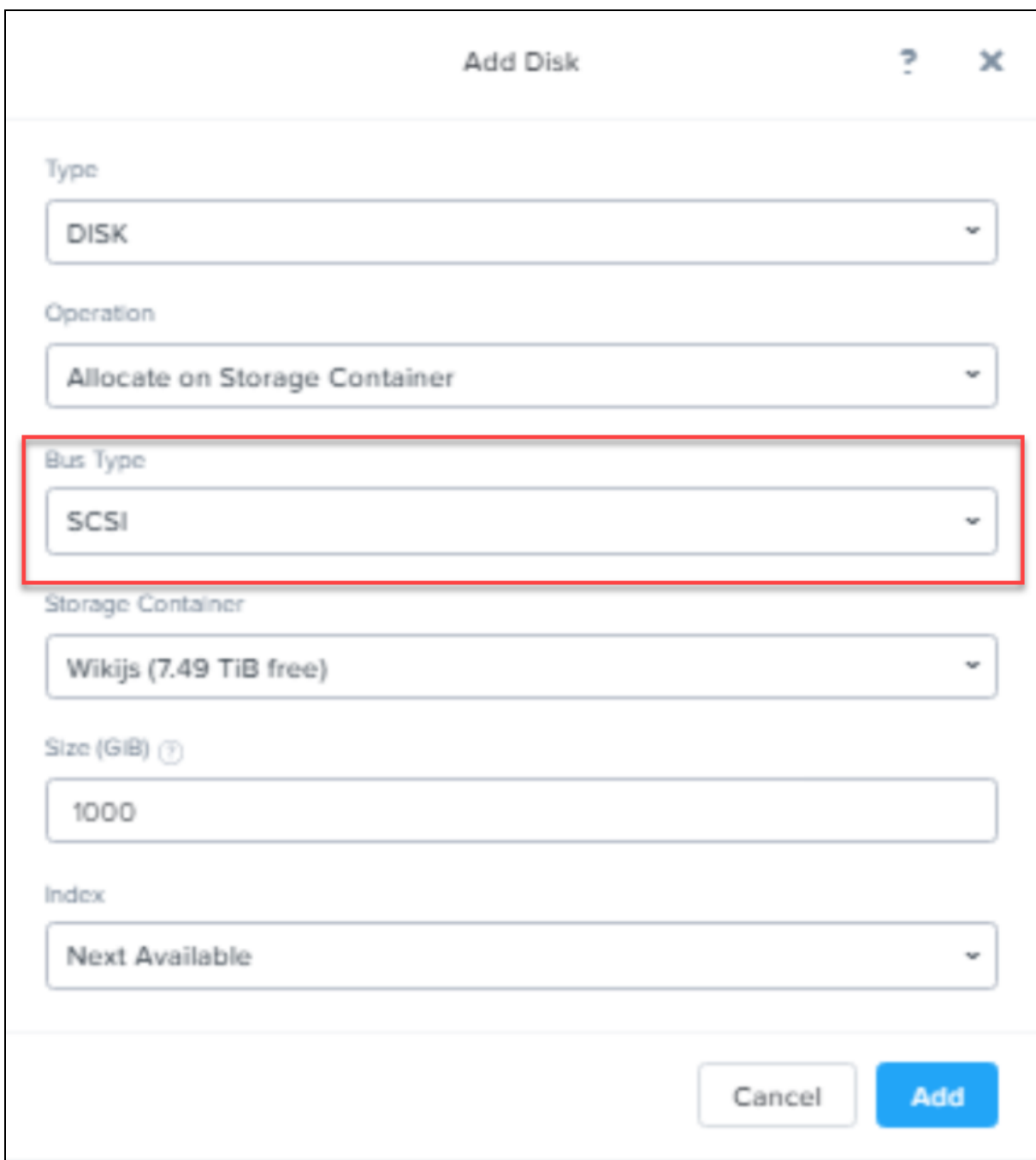

- 5. In the **Add Disk** dialog, do the following:
	- a. Select **DISK** in the **Type** field and specify other details based on your requirement.
	- b. Select **Allocate on Storage Container** in the **Operations** field.
	- c. Select **SCSI** as **Bus Type**.
- 6. Click **Add**.
- 7. In the **Update VM** dialog, click **Save**.

### <span id="page-34-0"></span>**Task 2. Storage Configurations**

For storage allocations of all host types, see the [Prepare](https://community.rsa.com/docs/DOC-112644) Virtual or Cloud Storage topic in the *Storage Guide for RSA NetWitness® Platform 11.x*.

<span id="page-34-1"></span>For more information on storage configurations using the REST API, see the Configure Storage Using the REST API topic in the *Storage Guide for RSA NetWitness® Platform 11.x*.

### **Step 3. Install RSA NetWitness Platform**

Complete the steps below to install NetWitness Platform 11.5.

**Note:** Before installing the hosts make sure that the time on each host is synchronized with the time on the NetWitness Server. To synchronize the time do one of the following: - Configure the NTP Server. Alternatively, you can use ntpdate and connect to the head. For more information, see"Configure NTP Servers" in the *System Configuration Guide*. - Run the following commands on each hosts: 1. SSH to NW host. 2. Run the following commands. systemctl stop ntpd ntpdate nw-node-zero systemctl start ndpd

This task installs:

- The 11.5.0.0 NW Server environmental platform.
- The NW Server components (that is, Admin Server, Config Server, Orchestration Server, Integration Server, Broker, Investigate Server, Reporting Engine, Respond Server and Security server).
- <span id="page-34-2"></span><sup>l</sup> A repository with the RPM files required to install the other functional components or services.

#### **Prerequisites**

Deploy your 11.5.0.0 environment:

- 1. Add new VM.
- 2. Configure storage.
- <span id="page-34-3"></span>3. Set up firewalls.

#### **Install RSA NetWitness Platform**

**Caution:** If you want to install the Endpoint Relay Server, do not run the nwsetup-tui script. Follow the instructions in "(Optional) Installing and Configuring Relay Server" in the *NetWitness Endpoint Configuration Guide*.

1. Log in to the host with the root credentials and run the nwsetup-tui command to set up the host.

This initiates the nwsetup-tui (Setup program) and the EULA is displayed.

**Note:** Use the following options to navigate the Setup prompts.

1.) When you navigate through the Setup program prompts, use the down and up arrows to move among fields, and use the Tab key to move to and from commands (such as **<Yes>**, **<No>**, **<OK>**, and **<Cancel>**). Press **Enter** to register your command response and move to the next prompt. 2.) The Setup program adopts the color scheme of the desktop or console you use to access the host.

3.) If you specify DNS servers during the Setup program (nwsetup-tui) execution, they MUST be valid (valid in this context means valid during setup) and accessible for the nwsetup-tui script to proceed. Any misconfigured DNS servers cause the Setup program to fail. If you need to reach a DNS server after setup that is unreachable during setup, (for example, to relocate a host after setup that would have a different set of DNS Servers), see "(Optional) Task 1 - Re-Configure DNS Servers Post 11.5" in the "Post Installation Tasks" section in this guide.

If you do not specify DNS Servers during setup (nwsetup-tui), you must select **1 The Local Repo (on the NW Server)** in the **NetWitness Platform Update Repository** prompt in step 12 (the DNS servers are not defined so the system cannot access the external repo).

By clicking "Accept", you (the "Customer") hereby agree, on behalf of your company or organization, to be bound by the terms and conditions of the End User License Agreement (the "EULA") located at https://www.rsa.com/content/dam/rsa/PDF/shrinkwrap-license-combined.pdf with RSA Security LLC ("RSA", or appropriate affiliate entity in the relevant jurisdiction). In addition, Customer hereby agrees and acknowledges that, if Customer chooses to host its data with any third party or in a public cloud environment, RSA has no responsibility for the storage or protection of any Customer data or for any associated security breach notifications. The terms herein and in the EULA shall supersede any relevant terms in any other agreement between the Customer and RSA. For customers of the RSA NetWitness® products, all data analyzed in connection herewith shall be at a cost to Customer based on RSA's then current  $92.8$ 

 $<$ Accept >

<Decline>

2. Tab to **Accept** and press **Enter**.

The **Is this the host you want for your 11.5 NW Server** prompt is displayed.

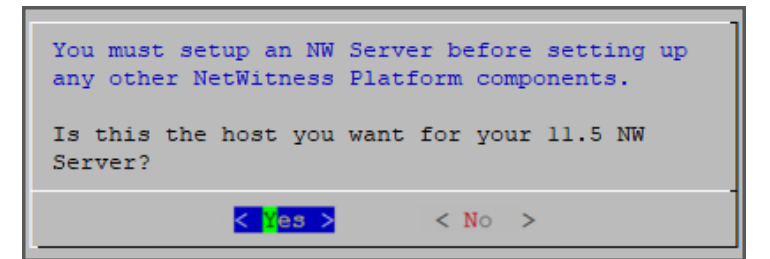

3. Tab to **Yes** and press **Enter** to install 11.5 on the NW Server.

Tab to **No** and press **Enter** to install 11.5 on other component hosts.

**Caution:** If you choose the wrong host for the NW Server and complete the Setup, you must restart the Setup Program (step 2) and complete steps all the subsequent steps to correct this error.
4. The **Install** prompt is displayed (**Recover** does not apply to the installation. It is for 11.5 Disaster Recovery.).

**NW Server Host prompt**:

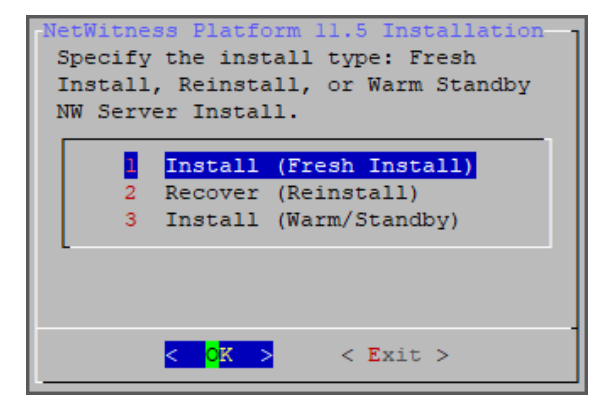

**Other Component Hosts, the prompt is the same, but does not include option 3 Install (Warm/Standby)**

5. Press **Enter**. **Install (Fresh Install)** is selected by default. The **System Host Name** prompt is displayed.

**NW Server prompt**:

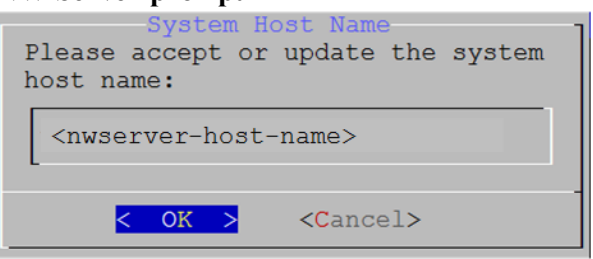

**Other Component Hosts prompt says <non-nwserver-host-name>**

**Caution:** If you include "." in a host name, the host name must also include a valid domain name.

Press **Enter** if want to keep this name. If not, edit the host name, tab to **OK**, and press **Enter** to change it.

6. **This step applies only to NW Server hosts**. The **Master Password** prompt is displayed.

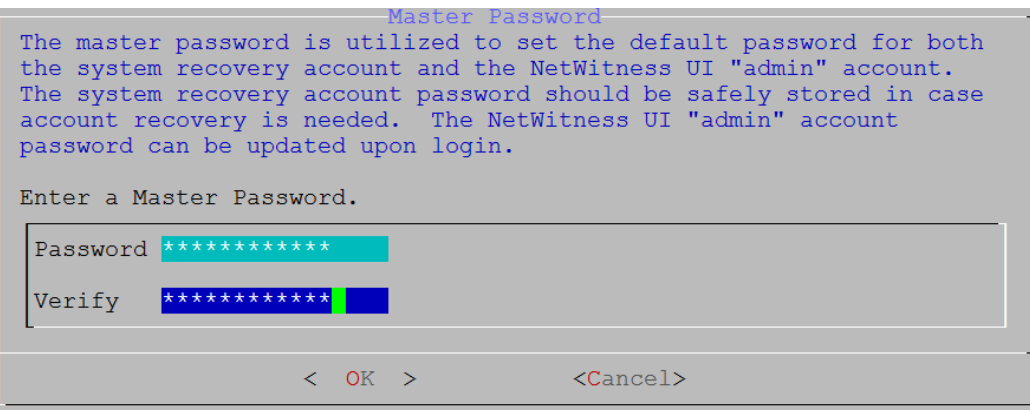

The following list of characters are supported for Master Password and Deployment Password:

- Symbols: **!**  $\omega \neq \infty$  ^ +
- Numbers: **0-9**
- <sup>l</sup> Lowercase Characters: **a-z**
- Uppercase Characters: **A-Z**

No ambiguous characters are supported for Master Password and Deployment Password. For example:

space  $\{\}\left[\right](\ )/\$ ' " ` ~; : .<> -

Type the **Password**, down arrow to **Verify**, retype the password, tab to **OK**, and press **Enter**.

7. **This step applies to both NW Server hosts and component hosts.**

The **Deployment Password** prompt is displayed.

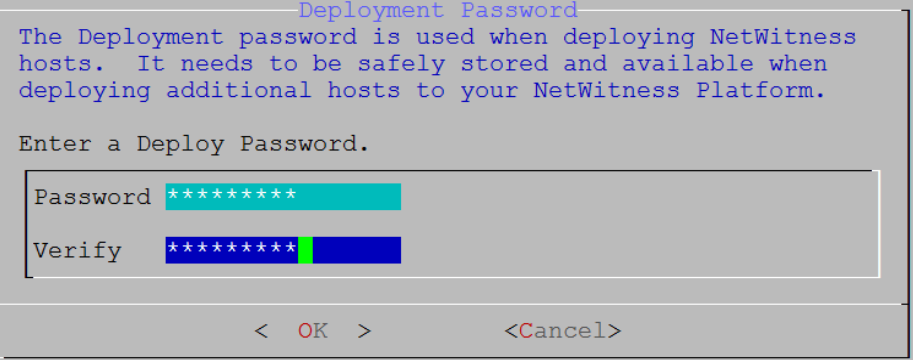

Type the **Password**, down arrow to **Verify**, retype the password, tab to **OK**, and press **Enter**.

- 8. One of the following conditional prompts is displayed.
	- If the Setup program finds a valid IP address for this host, the following prompt is displayed.

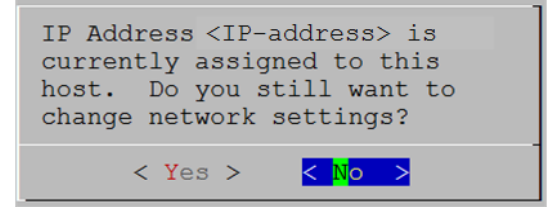

Press **Enter** if you want to use this IP and avoid changing your network settings. Tab to **Yes** and

press **Enter** if you want to change the IP configuration on the host.

If you are using an SSH connection, the following warning is displayed.

**Note:** If you connect directly from the host console, the following warning is not displayed.

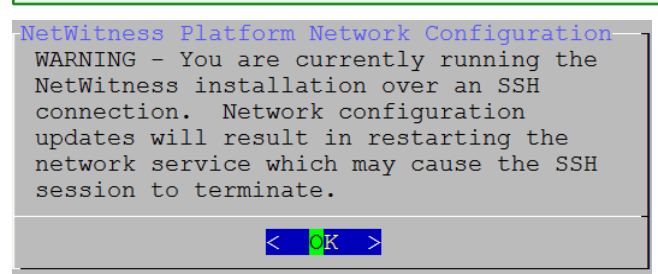

Press **Enter** to close warning prompt.

- <sup>l</sup> If the Setup Program finds an IP configuration and you choose to use it, the **Update Repository** prompt is displayed. Go to step 12 to and complete the installation.
- If the Setup Program did not find an IP configuration or if you choose to change the existing IP configuration, the **Network Configuration** prompt is displayed.

**Caution:** Only select "**Use DHCP**" as an IP address configuration for the NW Server if DHCP issues static IP addresses.

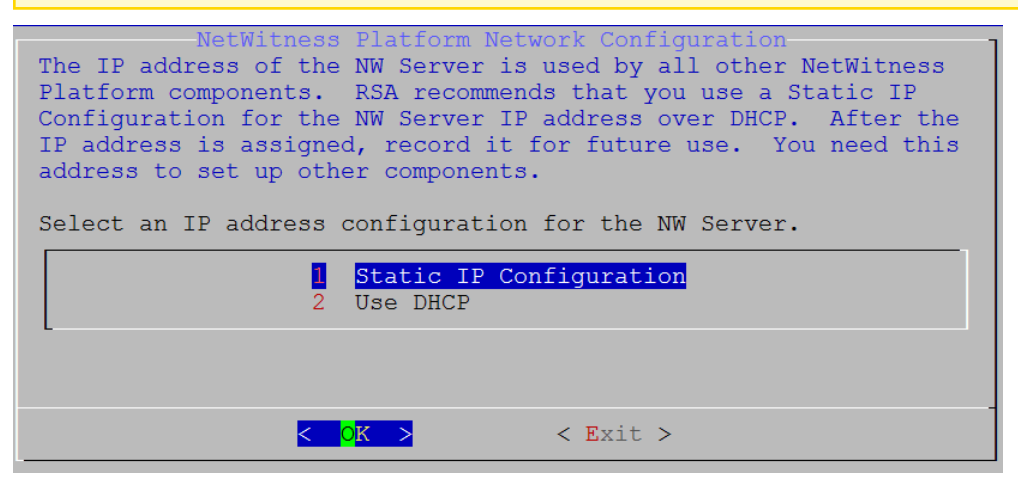

Tab to **OK** and press **Enter** to use **Static IP**.

If you want to use DHCP, down arrow to **2 Use DHCP** and press **Enter**.

The **Network Configuration** prompt is displayed.

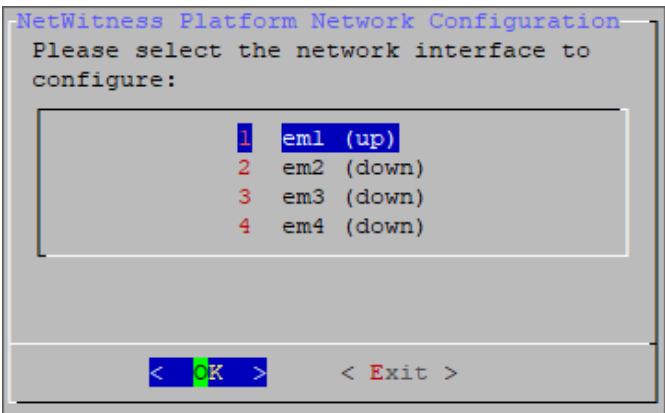

9. Down arrow to the network interface you want, tab to **OK**, and press **Enter**. If you do not want to continue, tab to **Exit.**

The following **Static IP Configuration** prompt is displayed.

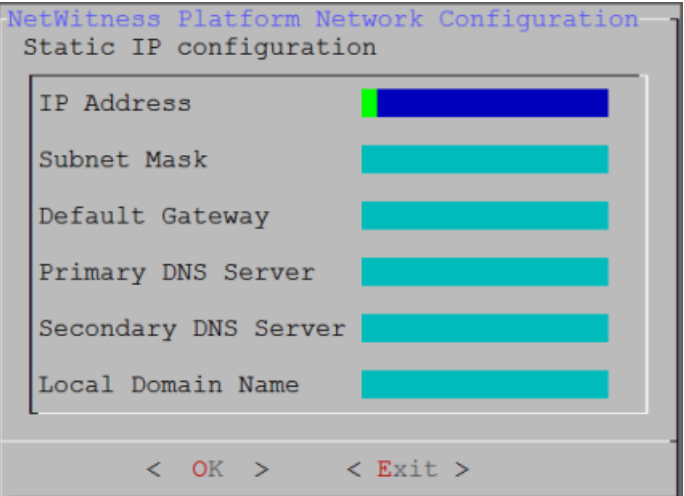

10. Type the configuration values, tab to **OK**, and press **Enter**. If you do not complete all the required fields, an All fields are required error message is displayed (**Secondary DNS Server** and **Local Domain Name** fields are not required). If you use the wrong syntax or character length for any of the fields, an Invalid <field-name> error message is displayed.

**Caution:** If you select **DNS Server**, make sure that the DNS Server is correct and the host can access it before proceeding with the installation.

11. The Use Network Address Translation (NAT) prompt is displayed.

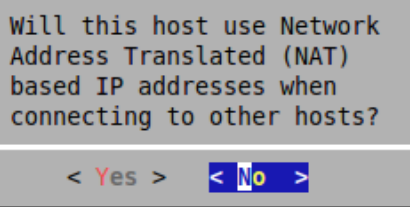

#### **For the NW Server**, tab to **No** and press **Enter**.

**For component hosts**, if this host requires the use of NAT-based addresses to communicate with the NW Server, tab to **Yes**. Otherwise, tab to **No** and press **Enter**.

12. The **Update Repository** prompt is displayed.

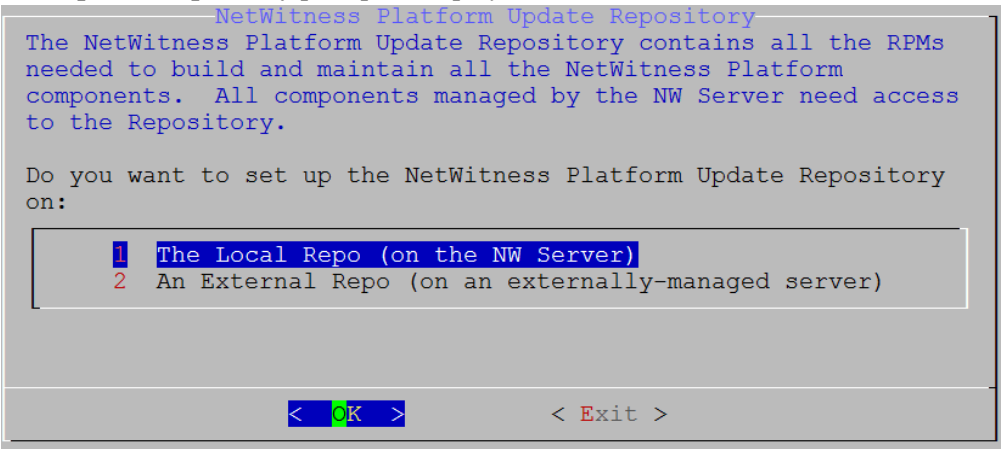

**For the NW Server**:

- <sup>l</sup> Press **Enter** to choose the **Local Repo**.
- <sup>l</sup> If you want to use an external repo, down arrow to **External Repo**, tab to **OK**, and press **Enter**. If you select **1 The Local Repo (on the NW Server)** in the Setup program, make sure that you have the appropriate media attached to the host (media that contains the ISO file, for example a build stick) from which it can install NetWitness Platform 11.5. If the program cannot find the attached media, you receive the following prompt.

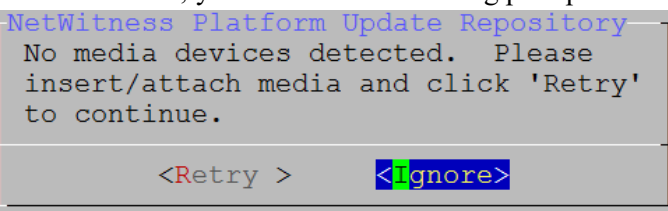

<sup>l</sup> If you select **2 An External Repo (on an externally-managed server)**, the UI prompts you for a URL. The repositories give you access to RSA updates and CentOS updates. Refer to "Appendix B. Create an External Repo" in this guide for instructions on how to create this repo and its external repo URL so you can enter it in the following prompt.

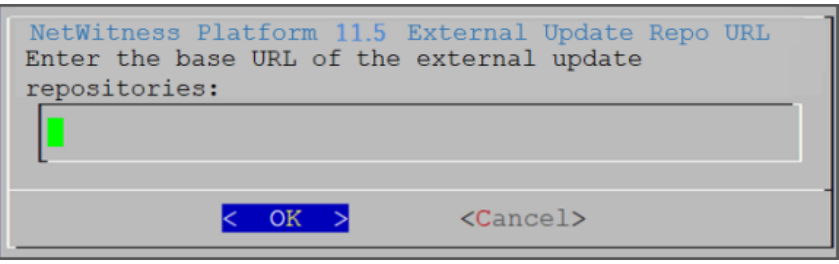

Enter the base URL of the NetWitness Platform external repo and click **OK.** The **Start Install** prompt is displayed.

#### **For component hosts**:

• Select the same repo that you selected when you installed the NW Server host and follow the steps above.

• The NW Server IP Address prompt is displayed.

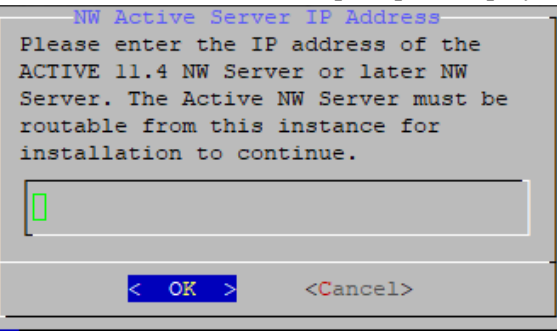

Type the NW Server IP address. Tab to **OK** and press **Enter**.

13. The Disable firewall prompt is displayed.

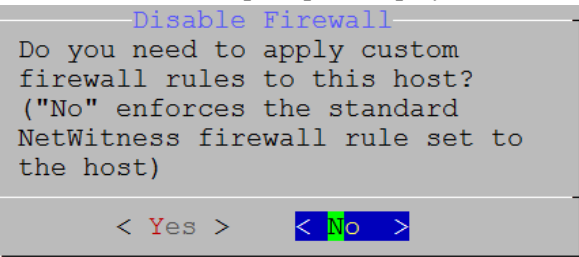

Tab to **No** (default), and press **Enter** to use the standard firewall configuration.

To disable the standard firewall configuration, tab to **Yes**, and press **Enter**.

If you select **Yes**, confirm your selection(select **Yes** again) or select **No** to use the standard firewall configuration.

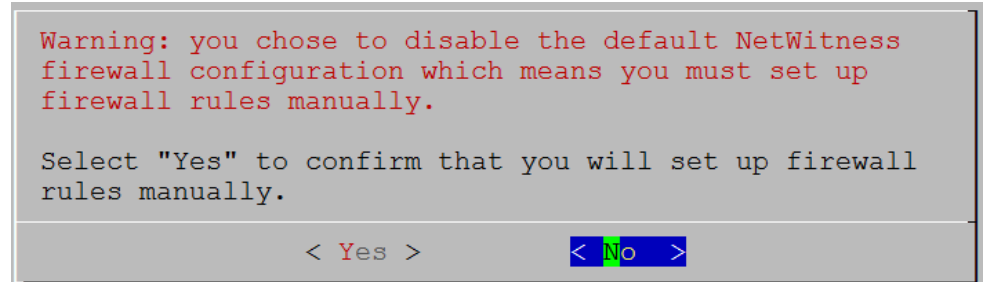

14. The **Start Install** prompt is displayed.

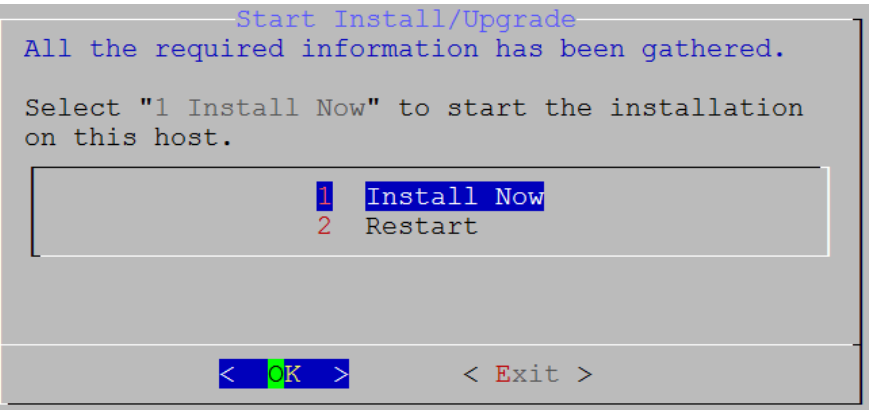

15. Press **Enter** to install 11.5.

When **Installation complete** is displayed, you have installed 11.5 on this host.

**Note:** Ignore the hash code errors similar to the errors shown in the following figure that are displayed when you initiate the nwsetup-tui command. Yum does not use MD5 for any security operations so they do not affect the system security.

```
ValueError: error:3207A06D:lib(50):B_HASH_init:cr new
Checksum type 'md5' disabled
 (skipped due to only_if)
    # file[/etc/yum.repos.d/CentOS-Base.repo] action delete (up to date)
    # ruby_block[yum-cache-reload-CentOS-Base] action nothing (skipped due to action :nothing)
     (up to date)
  * yum_repository[Remove CentOS-CR repository] action delete
    * execute[yum clean all CentOS-CR] action runERROR:root:code for hash md5 was not found.
 raceback (most recent call last):
    le "/usr/lib64/python2.7/hashlib.py", line 129, in <module>globals()[__func_name] = __get_hash(__func_name)
  File '
  File "/usr/lib64/python2.7/hashlib.py", line 98, in _get_openssl_constructor
    f(usedforsecurity=False)
```
16. (Optional) If your system configuration requires that a component host must use a NAT IP address to reach the NW Server host, you must configure the NAT IP address of the NW Server by running the following command:

```
nw-manage --update-host --host-id <NW Server Host UUID> --ipv4-public <NAT
IP address>
```
# **Set Up ESA Hosts**

After you install your NW Server and component hosts, follow these steps to set up your ESA hosts.

• Install your primary ESA host following the instructions in "Install 11.5 on the NetWitness Server (NW Server) Host and Other Component Hosts" in this guide, and install the **ESA Primary** service

on it after you finish the Set Up program in the UI in  $\frac{1}{100}$  (Admin) > **Hosts** >  $\frac{1}{20}$  Install  $\odot$ .

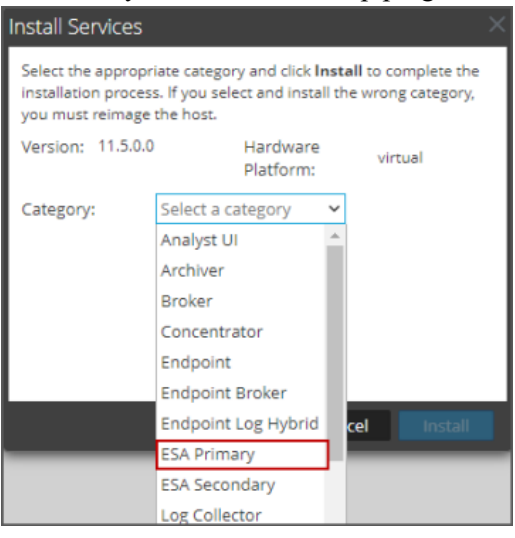

<sup>l</sup> (Conditional) If you have a secondary ESA host, install it and install the **ESA Secondary** service on it after you finish the Set Up program in the UI in  $\frac{36}{10}$  (Admin) > **Hosts** >  $\frac{1}{5}$  Install  $\odot$ .

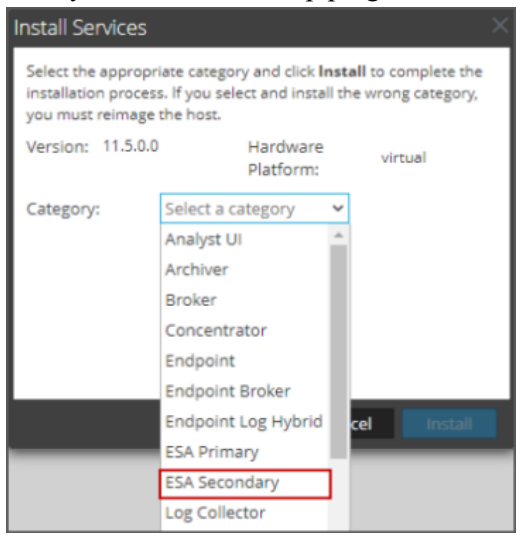

## **Install Component Services on Hosts**

After you have installed NW Server and component hosts, and set up your ESA hosts, follow these steps to install component services, such as Decoders and Concentrators, on your host systems.

- 1. Install a component service on the host.
	- a. Log into NetWitness Platform and go to  $\frac{3}{6}$  (Admin) > **Hosts**.

The **New Hosts** dialog is displayed with the **Hosts** view grayed out in the background.

**Note:** If the **New Hosts** dialog is not displayed, click **Discover** in the Hosts view toolbar.

- b. Select the host in the **New Hosts** dialog and click **Enable**. The **New Hosts** dialog closes and the host is displayed in the **Hosts** view.
- c. Select that host in the **Hosts** view and click  $\overline{E}$  Install  $\odot$ The **Install Services** dialog is displayed.

d. Select the appropriate host type (for example, **Concentrator**) in **Category** and click **Install**.

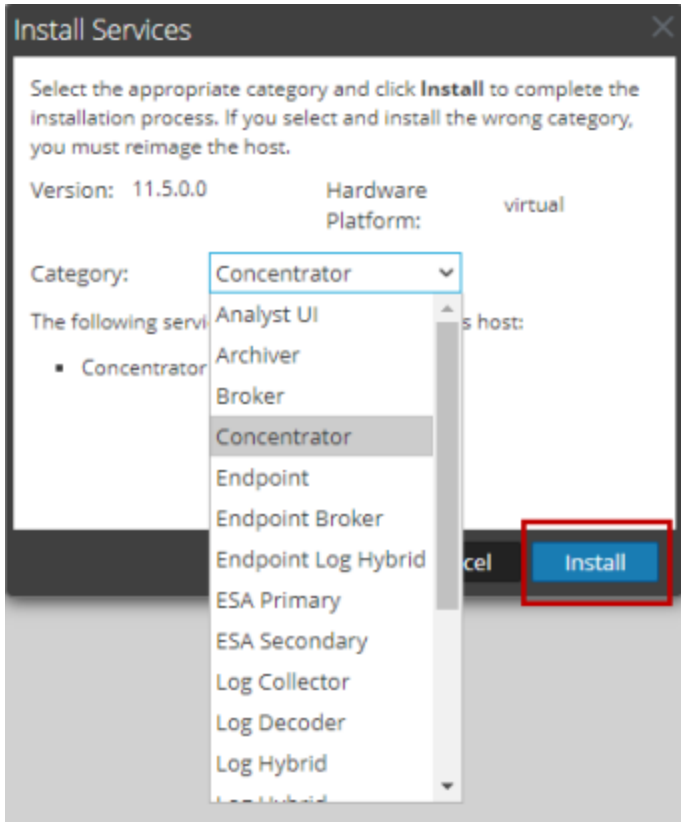

# **Complete Licensing Requirements**

Complete licensing requirements for installed services. See the *NetWitness Platform 11.5 Licensing Management Guide* for more information. Go to the Master Table of [Contents](https://community.rsa.com/docs/DOC-81328) to find all RSA NetWitness Platform 11.x documents.

# **(Optional) Install Warm Standby NW Server**

Refer to "Warm Standby NW Server Host" under "Deployment Option Setup Procedures" in the *Deployment Guide for RSA NetWitness Platform 11.5* for instructions on how to set up a Warm Standby NW Server.

# **Step 4. Configure Host-Specific Parameters**

Certain application-specific parameters are required to configure log ingest and packet capture in the Virtual Environment.

## **Configure Log Ingest in the Virtual Environment**

Log ingest is easily accomplished by sending the logs to the IP address you have specified for the Decoder. The Decoder's management interface allows you to then select the proper interface to listen for traffic on if it has not already selected it by default.

## **Configure Packet Capture in the Virtual Environment**

There are two options for capturing packets in a VMware environment. The first is setting your vSwitch in promiscuous mode and the second is to use a third-party Virtual Tap.

### **Set a vSwitch to Promiscuous Mode**

The option of putting a switch whether virtual or physical into promiscuous mode, also described as a SPAN port (Cisco services) and port mirroring, is not without limitations. Whether virtual or physical, depending on the amount and type of traffic being copied, packet capture can easily lead to over subscription of the port, which equates to packet loss. Taps, being either physical or virtual, are designed and intended for loss less 100% capture of the intended traffic.

Promiscuous mode is disabled by default, and should not be turned on unless specifically required. Software running inside a virtual machine may be able to monitor any and all traffic moving across a vSwitch if it is allowed to enter promiscuous mode as well as causing packet loss due to over subscription of the port..

To configure a portgroup or virtual switch to allow promiscuous mode:

- 1. Log on to the ESXi/ESX host or vCenter Server using the vSphere Client.
- 2. Select the ESXi/ESX host in the inventory.
- 3. Select the **Configuration** tab.
- 4. In the **Hardware** section, click **Networking**.
- 5. Select **Properties** of the virtual switch for which you want to enable promiscuous mode.
- 6. Select the virtual switch or portgroup you want to modify, and click **Edit**.
- 7. Click the **Security** tab. In the **Promiscuous Mode** drop-down menu, select **Accept**.

#### **Use of a Third-Party Virtual Tap**

Installation methods of a virtual tap vary depending on the vendor. Please refer to the documentation from your vendor for installation instructions. Virtual taps are typically easy to integrate, and the user interface of the tap simplifies the selection and type of traffic to be copied.

Virtual taps encapsulate the captured traffic in a GRE tunnel. Depending on the type you choose, either of these scenarios may apply:

- An external host is required to terminate the tunnel, and the external host directs the traffic to the Decoder interface.
- In The tunnel send traffic directly to the Decoder interface, where NetWitness Platform handles the deencapsulation of the traffic.

# <span id="page-46-2"></span>**Step 5. Post Installation Tasks**

This topic contains the tasks you complete after you install 11.5.

- Event Stream [Analysis](#page-46-0) (ESA)
- RSA [NetWitness](#page-46-1) Endpoint
- RSA [NetWitness](#page-50-0) UEBA

<span id="page-46-0"></span>Go to the Master Table of [Contents](https://community.rsa.com/docs/DOC-81328) to find all RSA NetWitness Platform 11.x documents.

# **Event Stream Analysis (ESA)**

### **Configure Meta Keys on New ESA Hosts to Match Upgraded ESA Hosts in the**

### **Same NetWitness Platform Network**

If you have one or more ESA hosts in a NetWitness Platform network, which were upgraded from a version before 11.3.0.2 to 11.5, and you add a new ESA host, you must configure the meta keys on the new ESA host to match the other ESA hosts. All ESA Correlation services on the same NetWitness Platform network must have the same Meta Key configurations.

- 1. For each ESA Correlation service on an upgraded ESA host and for the ESA Correlation service on the newly installed ESA host:
	- a. Open a new tab, go to  $\frac{1}{\infty}$  (Admin) > Services, and in the Services view, select the ESA

Correlation service and then select  $\bullet$  >  $\bullet$  >  $\bullet$  **View** > **Explore.** 

- b. In the Explore view node list for the ESA Correlation service, select **correlation > stream**.
- 2. Ensure that the **multi-valued** and **single-valued** meta key values are the same on each of the upgraded ESA Correlation services.
- 3. Ensure that the **multi-valued** and **single-valued** meta key values on the newly installed ESA host are the same as those on the upgraded services.
- 4. To apply any changes on the ESA Correlation services, go to **(Configure) > ESA Rules** and click the **Settings** tab. In the Meta Key References, click the **Meta Re-Sync (Refresh)** icon ( ).
- 5. If you updated the ESA Correlation services, redeploy the ESA rule deployments.

<span id="page-46-1"></span>For more information, see "Update Your ESA Rules for the Required Multi-Value and Single-Value Meta Keys" in the *ESA Configuration Guide*.

# **RSA NetWitness Endpoint**

The tasks in this section only apply to customers that use the RSA NetWitness Endpoint component of NetWitness Platform.

## <span id="page-47-0"></span>**Install Endpoint Log Hybrid**

Depending on the number of agents and the location of the agents, you can choose to deploy a single Endpoint Log Hybrid host or multiple Endpoint Log Hybrid hosts. To deploy a host, you provision it and install a category on it.

- <sup>l</sup> **Single Endpoint Log Hybrid host** Deploy NetWitness Server host, Endpoint Log Hybrid host, and ESA host or hosts.
- <sup>l</sup> **Multiple Endpoint Log Hybrid hosts** Deploy NetWitness Server host, ESA host or hosts, Endpoint Log Hybrid hosts. You can deploy up to 6 Endpoint Log Hybrid hosts. For a consolidated view of all endpoint data from multiple Endpoint Log Hybrid hosts, install the Endpoint Broker. You can add only one broker in a NetWitness platform deployment which serves upto 6 Endpoint Log Hybrid hosts.

**Note:** RSA recommends that you co-locate the Endpoint Broker on the NetWitness Broker host. However, you can deploy the Endpoint Broker on a separate host or co-locate it on the Endpoint Log Hybrid.

**Note:** You must plan to scale your ESA deployment to support multiple Endpoint Log Hybrid hosts.

Follow these steps to deploy an Endpoint Log Hybrid host.

Complete the following steps first:

- For a physical host, complete steps 1 16 in "Install RSA NetWitness Platform" under [Installation](https://community.rsa.com/docs/DOC-101674) [Tasks](https://community.rsa.com/docs/DOC-101674) in the *Physical Host Installation Guide for NetWitness Platform 11.5*
- For a virtual host, complete steps 1 16 in "Step 4. [Install](https://community.rsa.com/docs/DOC-101718) RSA NetWitness Platform" under Install NetWitness Platform Virtual Host in Virtual [Environment](https://community.rsa.com/docs/DOC-101718) in the *Virtual Host Installation Guide for NetWitness Platform 11.5*

After NetWitness Platform is installed, complete these steps to set up the Endpoint Log Hybrid hosts:

1. Log into NetWitness Platform and click **(Admin) > Hosts**.

The New Hosts dialog is displayed with the Hosts view grayed out in the background.

**Note:** If the New Hosts dialog is not displayed, click **Discover** in the **Hosts** view toolbar.

2. Select the host in the **New Hosts** dialog and click **Enable**.

The New Hosts dialog closes and the host is displayed in the Hosts view.

- 3. Select that host in the **Hosts** view (for example, **Endpoint**) and click  $\overrightarrow{E}$  Install  $\odot$ . The Install Services dialog is displayed.
- 4. Select the **Endpoint Log Hybrid** category and click **Install**.
- 5. Make sure that the Endpoint Log Hybrid service is running.
- 6. Configure Endpoint Meta forwarding.

See the *Endpoint Configuration Guide* for instructions on how to configure Endpoint Meta forwarding.

7. Deploy the ESA Rules from the Endpoint Rule Bundle. For more information, see "Deploy Endpoint

Risk Scoring Rules on ESA" section in the ESA Configuration Guide.

**Note:** The Endpoint IIOCs are available as OOTB Endpoint Application rules.

8. Review the default policies and create groups to manage your agents. See *Endpoint Configuration Guide*.

**Note:** In 11.3 or later, agents can operate in Insights or Advanced mode depending on the policy configuration. The default policy enables the agent in an advanced mode. If you want to continue to use the Insights agent, before updating, review the policy, and make sure that the Agent mode is set to Insights.

9. Install the Endpoint Agent. You can install an Insights (free version) or an Advanced agent (licensed). See *Endpoint Agent Installation Guide* for detailed instructions on how to install the agent.

**Note:** You can migrate the Endpoint Agent from 4.4.0.x to 11.5. For more information, see the *NetWitness Endpoint 4.4.0.x to NetWitness Platform 11.5 Migration Guide*.

## **Configuring Multiple Endpoint Log Hybrids**

Follow these steps to install another Endpoint Log Hybrid.

Complete the following steps first:

- For a physical host, complete steps 1 16 in "Install RSA NetWitness Platform" under [Installation](https://community.rsa.com/docs/DOC-101674) [Tasks](https://community.rsa.com/docs/DOC-101674) in the *Physical Host Installation Guide for NetWitness Platform 11.5*
- For a virtual host, complete steps 1 16 in "Step 4. [Install](https://community.rsa.com/docs/DOC-101718) RSA NetWitness Platform" under Install NetWitness Platform Virtual Host in Virtual [Environment](https://community.rsa.com/docs/DOC-101718) in the *Virtual Host Installation Guide for NetWitness Platform 11.5*

After NetWitness Platform is installed, complete these steps to set up the Endpoint Log Hybrid hosts:

- 1. Create a directory mkdir -p /etc/pki/nw/nwe-ca.
- 2. Copy the following certificates from the first Endpoint Log Hybrid to the second Endpoint Log Hybrid:

**Note:** RSA recommends that you copy certificates from Endpoint Log Hybrid to secondary Endpoint Log Hybrid CentOS to Windows using the SCP command to avoid any corruption caused by Antivirus or third-party tools.

/etc/pki/nw/nwe-ca/nwerootca-cert.pem /etc/pki/nw/nwe-ca/nwerootca-key.pem

3. Repeat steps 1-5 in Install [Endpoint](#page-47-0) Log Hybrid.

## **(Optional) Configure an Endpoint Service on an Existing Log Decoder Host**

You can install an Endpoint service category on an existing Log Decoder host. For an overview of installing service categories on hosts, see "Hosts and Services Set Up Procedures" in the *Host and Services Getting Started Guide*. Go to the Master Table of [Contents](https://community.rsa.com/docs/DOC-81328) to find all RSA NetWitness Platform 11.x documents.

- <sup>l</sup> If you have an existing Endpoint Log Hybrid, you must copy certificates from that Endpoint Hybrid host to the Log Decoder before you install the Endpoint service category on the Log Decoder.
- If you do not have an Endpoint Log Hybrid host, you do not need to copy over the certificates before you install the Endpoint service category on the Log Decoder.

#### **Do You Need to Install an Endpoint Service onto Separate Hardware**

If you are only using NW Platform for collecting and analyzing logs, you can co-locate your Endpoint Server on the same physical hardware as your Log Decoder. For more information, see the [Prepare](https://community.rsa.com/docs/DOC-112644) Virtual or Cloud [Storage](https://community.rsa.com/docs/DOC-112644) topic in the *Storage Guide for RSA NetWitness® Platform 11.x*.

If you exceed these guidelines, the amount of disk space usage and CPU might become so high as to create alarms for your Endpoint Server in Health and Wellness. If you notice this, and are running both log collection and EDR scans, you can use Throttling to control the amount of data coming into the Log Decoder.

If that doesn't help, RSA recommends that you move your Endpoint Server onto separate hardware from that used by your Log Decoder.

**Install an Endpoint Service Category on an Existing Log Decoder**

To install an Endpoint service category on an existing Log Decoder if you have an existing Endpoint Log Hybrid:

- 1. Create a directory mkdir -p /etc/pki/nw/nwe-ca.
- 2. Copy the following certificates from the first Endpoint Log Hybrid to the Log Decoder on which you are going to install the additional **Endpoint** service category.

**Note:** RSA recommends that you copy certificates from Endpoint Log Hybrid to secondary Endpoint Log Hybrid using the SCP command to avoid any corruption caused by Antivirus or thirdparty tools.

```
/etc/pki/nw/nwe-ca/nwerootca-cert.pem
/etc/pki/nw/nwe-ca/nwerootca-key.pem
```
- 3. Log into NetWitness Platform and click  $\frac{3}{6}$  (Admin) > **Hosts**.
- 4. Select the Log Decoder host in the **Hosts** view and click  $\overline{E}$  Install  $\odot$ The Install Services dialog is displayed.
- 5. Select the **Endpoint** category and click **Install**.

To install an Endpoint service category on an existing Log Decoder if you do not have an existing Endpoint Log Hybrid:

- 1. Log into NetWitness Platform and click **(Admin) > Hosts**.
- 2. Select the Log Decoder host in the **Hosts** view and click  $\overline{23}$  Install  $\odot$ The Install Services dialog is displayed.
- 3. Select the **Endpoint** category and click **Install**.

## <span id="page-50-0"></span>**RSA NetWitness UEBA**

The tasks in this section only apply to customers that use the RSA UEBA component of NetWitness Platform.

### **Install UEBA**

To set up NetWitness UEBA in NetWitness Platform 11.5, you must install and configure the NetWitness UEBA service.

The following procedure shows you how to install the NetWitness UEBA service on a NetWitness UEBA Host Type and configure the service.

1. For:

- A physical host, complete steps 1 16 in "Install RSA NetWitness Platform" under "Installation Tasks" in the *Physical Host Installation Guide for NetWitness Platform 11.5*.
- <sup>l</sup> A virtual host, complete steps 1 16 in "Step 4. Install RSA NetWitness Platform" in the *Virtual Host Installation Guide for NetWitness Platform 11.5*.

**Note:** The Kibana and Airflow webserver User Interface password is the same as the deploy admin password. Make sure that you record this password and store it in a safe location.

2. Log into NetWitness Platform and go to  $\frac{1}{\infty}$  (Admin) > **Hosts**. The New Hosts dialog is displayed with the Hosts view grayed out in the background.

**Note:** If the New Hosts dialog is not displayed, click **Discover** in the **Hosts** view toolbar.

- 3. Select the host in the **New Hosts** dialog and click **Enable**. The New Hosts dialog closes and the host is displayed in the Hosts view.
- 4. Select that host in the **Hosts** view (for example, **UEBA**) and click  $\overline{23}$  Install  $\odot$ The Install Services dialog is displayed.
- 5. Select the **UEBA** Host Type and click **Install**.
- 6. Make sure that the UEBA service is running.
- 7. Complete licensing requirements for NetWitness UEBA. See the *Licensing Management Guide* for more information.

**Note:** NetWitness Platform supports the User and Entity Behavior Analytics License (UEBA). This license is used based on the number of users. The Out-of-the-Box Trial License is a 90-day trial license. In case of UEBA licenses, the 90-day trial period begins from the time the UEBA service deployed on the NetWitness Platform product.

## **Configure NetWitness UEBA**

To start running UEBA:

- 1. Define the following parameters: data schemas, data source (NetWitness Broker or Concentrator) and start date.
	- a. Define UEBA schemas: Choose schemas from the following list:

AUTHENTICATION, FILE, ACTIVE\_DIRECTORY, PROCESS, REGISTRY and TLS.

**Note:** The TLS packet requires adding the hunting package and enabling the JA3 feature. For more information regarding events that each schema contains, see the *NetWitness UEBA Configuration Guide*.

b. Define the data source:

If your deployment has multiple Concentrators, we recommend that you assign a Broker at the top of your deployment hierarchy for the NetWitness UEBA data source.

c. Define the UEBA start-date:

**Note:** The selected start date must contain events from all configured schemas.

RSA recommends that the UEBA start date is set to 28 days earlier than the current date. For UEBA systems that intend to process TLS data, you must make sure that the start date is set to no later than 14 days earlier than the current date.

- 2. . Create a user account for the data source (Broker or Concentrator) to authenticate to the data.
	- a. Log into NetWitness Platform.
	- b. Go to  $\frac{3}{6}$  (Admin) > **Services**.
	- c. Locate the data source service (Broker or Concentrator). Select that service, and select  $\bullet$   $\bullet$  (Actions) > **View** > **Security**.
	- d. Create a new user and assign the "Analysts" role to that user.

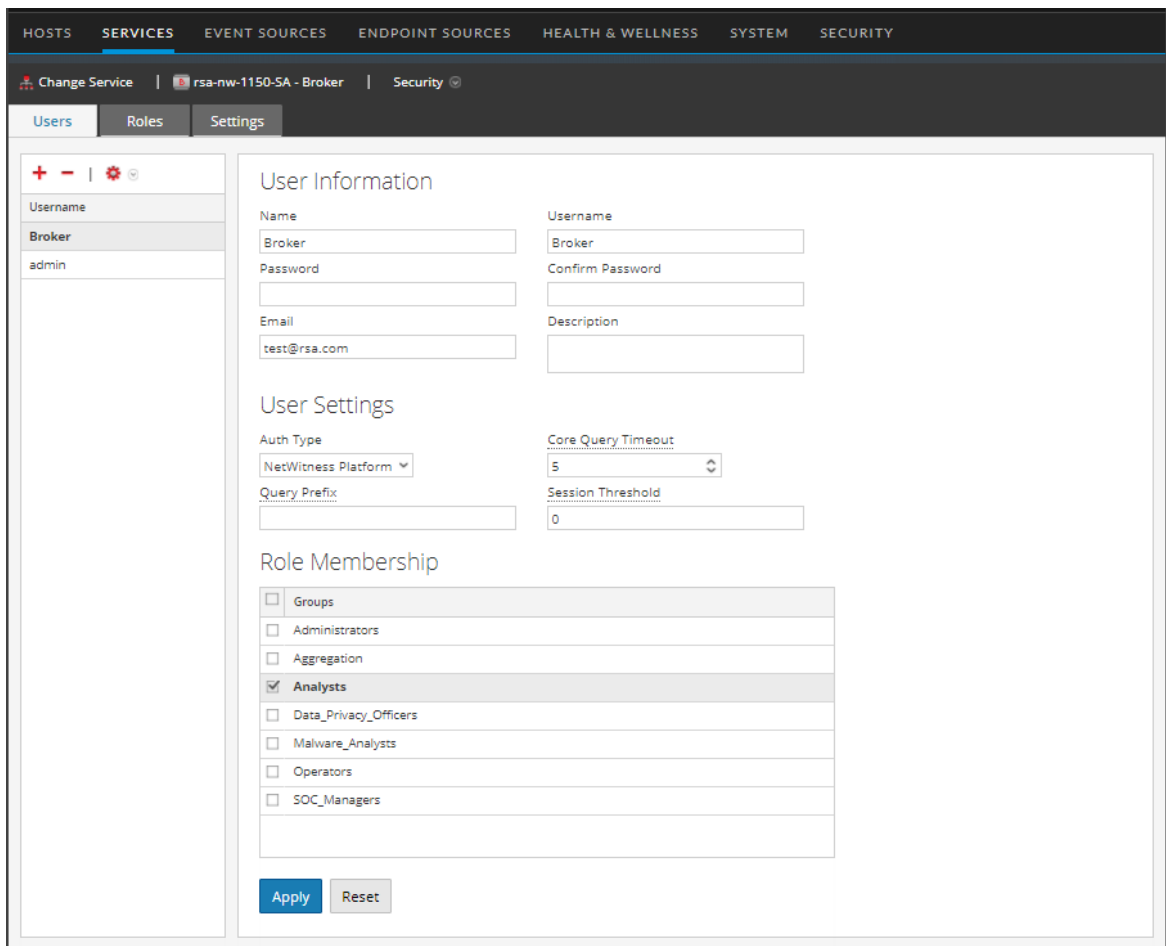

The following example shows a user account created for a Broker.

- 3. SSH to the NetWitness UEBA server host.
- 4. Set the appropriate parallelism value:

If the UEBA system runs on VM, update the airflow parallelism value to be 64 by running the following command:

```
sed -i "s|parallelism = 256|parallelism = 64|g"
/var/netwitness/presidio/airflow/airflow.cfg
```
5. Submit the following commands with the above parameters that you already defined.

```
/opt/rsa/saTools/bin/ueba-server-config -u <user> -p <password> -h <host> -
o <type> -t <startTime> -s <schemas> -v -e <argument>
Where:
```
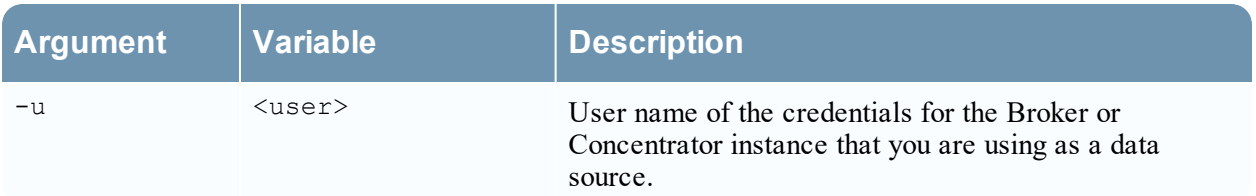

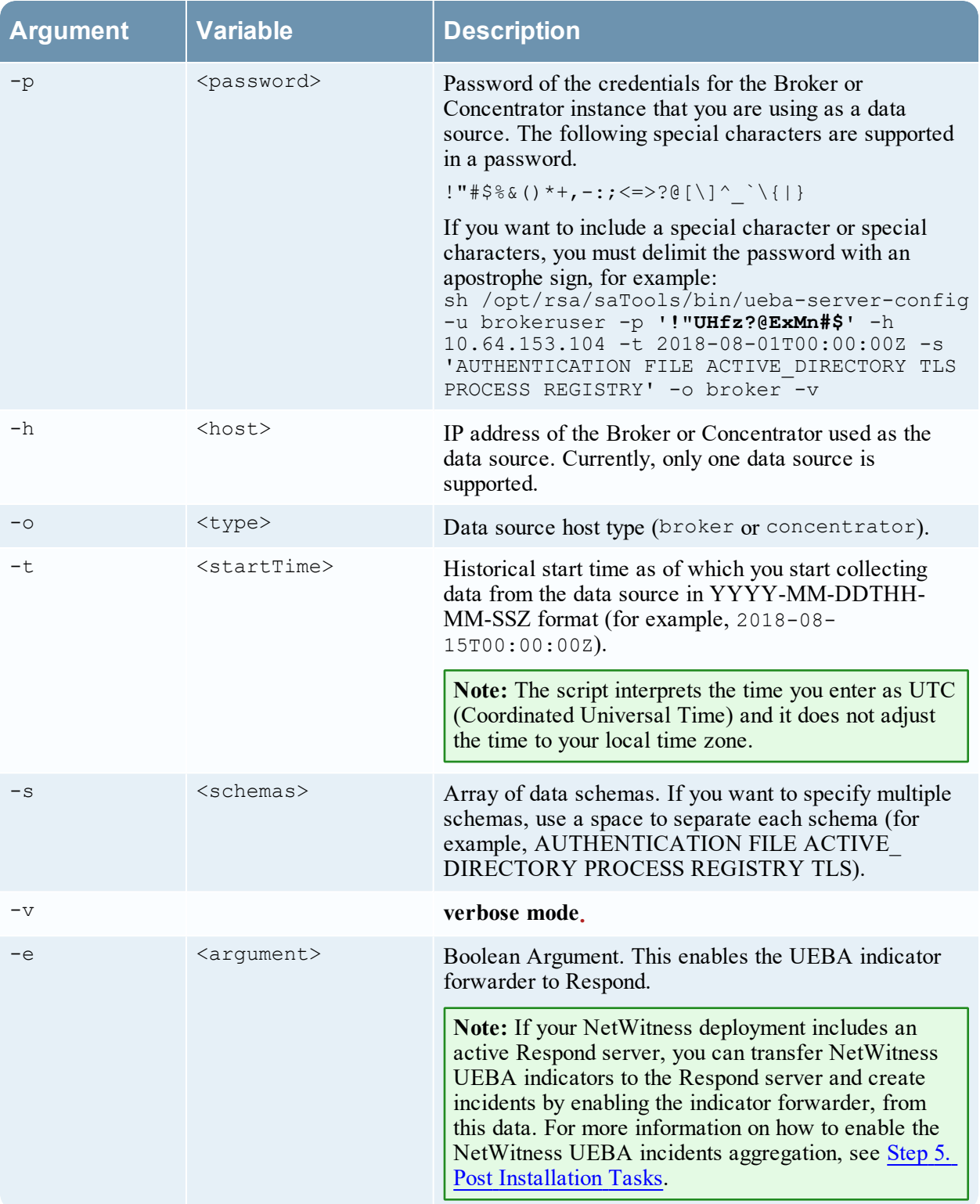

- 6. Set the appropriate "Boot Jar Pools" slots:
	- **Virtual Appliance**: If the UEBA system is running on VM and update the spring boot jar pool and the retention spring boot jar pool slots values to 22. To update the "Spring Boot Jar Pools" slots, Go to the Airflow main page, tap the "Admin" tab at the top bar and tap "Pools".
	- a. To access the Airflow UI, go to https://<UEBA\_host>/admin and enter the credentials. User: admin

Password: The environment deploy admin password

b. Click on the pencil mark of the polls to update the slot values.

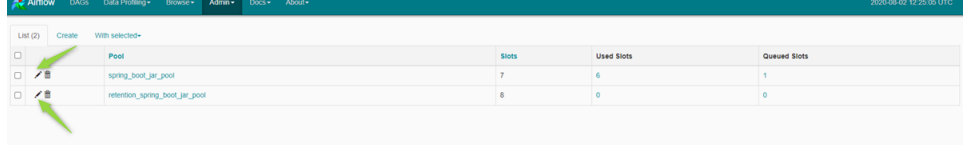

### **Enable Access Permission for the NetWitness UEBA User Interface**

After you install NetWitness UEBA 11.5, you need to assign the UEBA\_Analysts and Analysts roles to the UEBA users. For more information, see 'Assign User Access to UEBA' topic in the *NetWitness UEBA Configuration Guide*. After this configuration, UEBA users can access the **Investigate** > **Users** view.

**Note:** To complete NetWitness UEBA configuration according to the needs of your organization, See the *RSA NetWitness UEBA Configuration Guide*.

## **Deployment Options**

NetWitness Platform has the following deployment options. See the *NetWitness Deployment Guide* for detailed instructions on how to deploy these options.

- <sup>l</sup> **Analyst User Interface** gives you access to a subset of features in the NetWitness Platform UI that you can set up in individual locations when you deploy NetWitness Platform in multiple locations. It is designed to reduce latency and improve the performance that can occur when accessing all functionality from the Primary User Interface on the NW Server Host (Primary UI).
- <sup>l</sup> **Group Aggregation** configures multiple Archiver or Concentrator services as a group and share the aggregation tasks between them.
- <sup>l</sup> **New Health and Wellness Search** New Health and Wellness is an advanced monitoring and alerting system that provides insights on the operational state of the host and services in your deployment, and helps identify potential issues.
- **Second Endpoint Server** deploys a second Endpoint Server.

# **Appendix A. Troubleshooting**

This section describes solutions to problems that you may encounter during installations and upgrades. In most cases, NetWitness Platform creates log messages when it encounters these problems.

**Note:** If you cannot resolve an upgrade issue using the following troubleshooting solutions, contact Customer Support ([https://community.rsa.com/docs/DOC-1294\)](https://community.rsa.com/docs/DOC-1294).

This section has troubleshooting documentation for the following services, features, and processes.

- [Command](#page-56-0) Line Interface (CLI)
- Event Stream [Analysis](#page-57-0)

Go to the Master Table of [Contents](https://community.rsa.com/docs/DOC-81328) to find all RSA NetWitness Platform 11.x documents.

# <span id="page-56-0"></span>**Command Line Interface (CLI)**

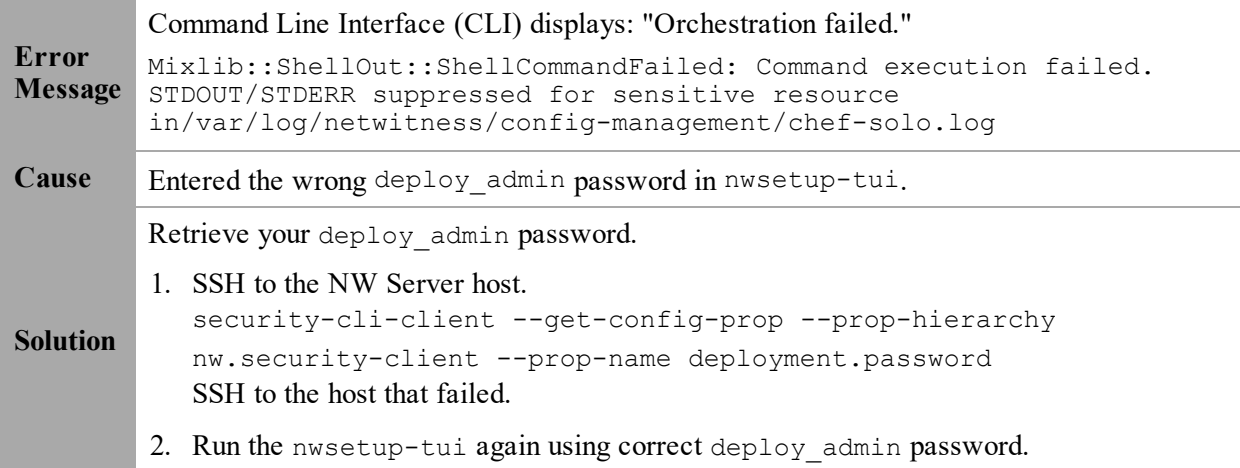

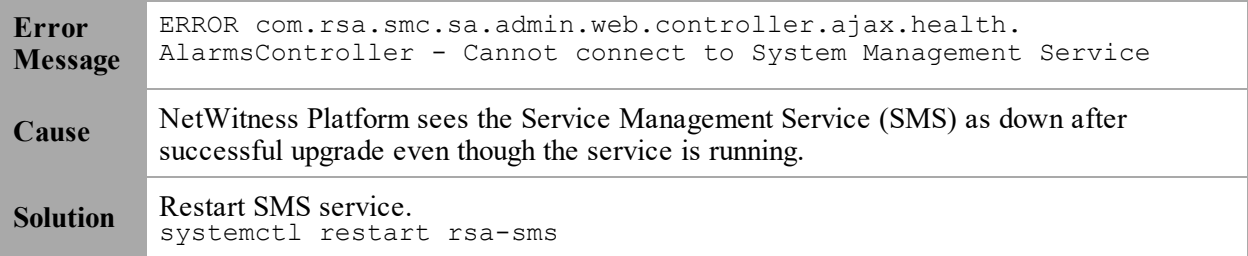

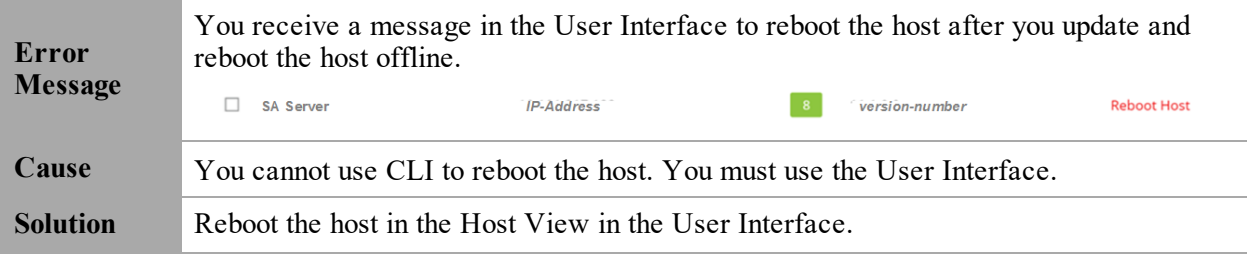

# <span id="page-57-0"></span>**Event Stream Analysis**

For ESA Correlation troubleshooting information, see the *Alerting with ESA Correlation Rules User Guide*.

# **Appendix B. Create External Repository**

Complete the following procedure to set up an external repository (Repo).

**Note:** 1.) You need an unzip utility installed on the host to complete this procedure. 2.) You must know how to create a web server before you complete the following procedure.

- 1. Log in to the web server host.
- 2. Create a directory to host the NW repository (netwitness-11.4.0.0.zip), for example ziprepo under web-root of the web server. For example, if /var/netwitness is the web-root, submit the following command string.

```
mkdir -p /var/netwitness/<your-zip-file-repo>
```
- 3. Create the 11.4.0.0 directory under /var/netwitness/<your-zip-file-repo>. mkdir -p /var/netwitness/<your-zip-file-repo>/11.4.0.0
- 4. Create the OS and RSA directories under /var/netwitness/<your-zip-filerepo>/11.4.0.0. mkdir -p /var/netwitness/<your-zip-file-repo>/11.4.0.0/OS mkdir -p /var/netwitness/<your-zip-file-repo>/11.4.0.0/RSA
- 5. Unzip the netwitness-11.4.0.0.zip file into the /var/netwitness/<your-zip-filerepo>/11.4.0.0 directory. unzip netwitness-11.4.0.0.zip -d /var/netwitness/<your-zip-filerepo>/11.4.0.0

Unzipping netwitness-11.4.0.0.zip results in two zip files (OS-11.4.0.0.zip and RSA-11.4.0.0.zip) and some other files.

- 6. Unzip the:
	- a. OS-11.4.0.0.zip into the /var/netwitness/<your-zip-file-repo>/11.4.0.0/OS directory.

```
unzip /var/netwitness/<your-zip-file-repo>/11.4.0.0/OS-11.4.0.0.zip -d
/var/netwitness/<your-zip-file-repo>/11.4.0.0/OS
```
The following example illustrates how the Operating System (OS) file structure will appear after

you unzip the file.

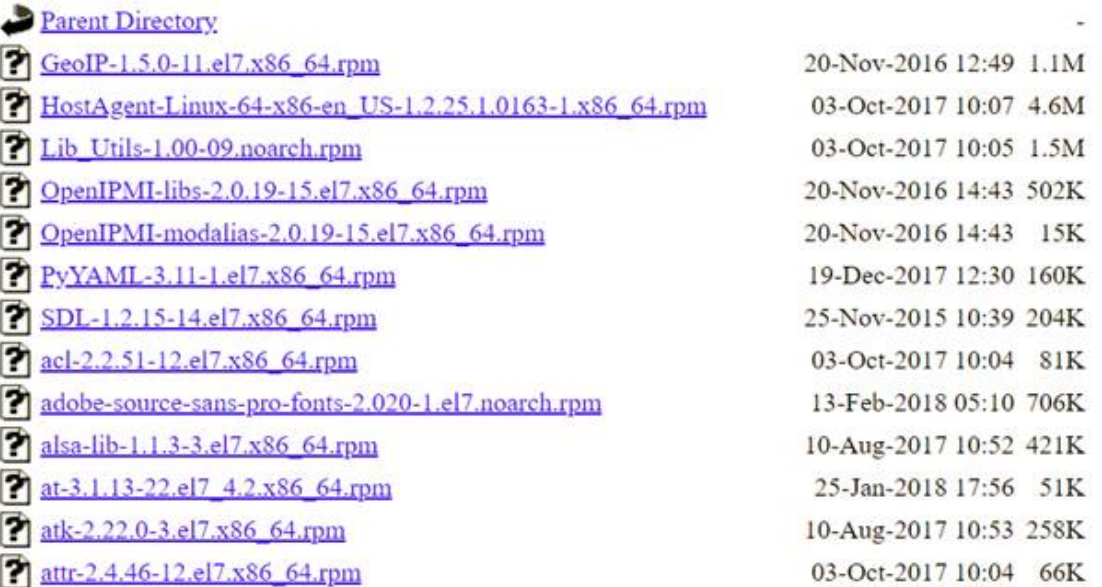

b. RSA-11.4.0.0.zip into the /var/netwitness/<your-zip-file-repo>/11.4.0.0/RSA directory.

```
unzip /var/netwitness/<your-zip-file-repo>/11.4.0.0/RSA-11.4.0.0.zip -d
/var/netwitness/<your-zip-file-repo>/11.4.0.0/RSA
```
The following example illustrates how the RSA version update file structure will appear after you unzip the file.

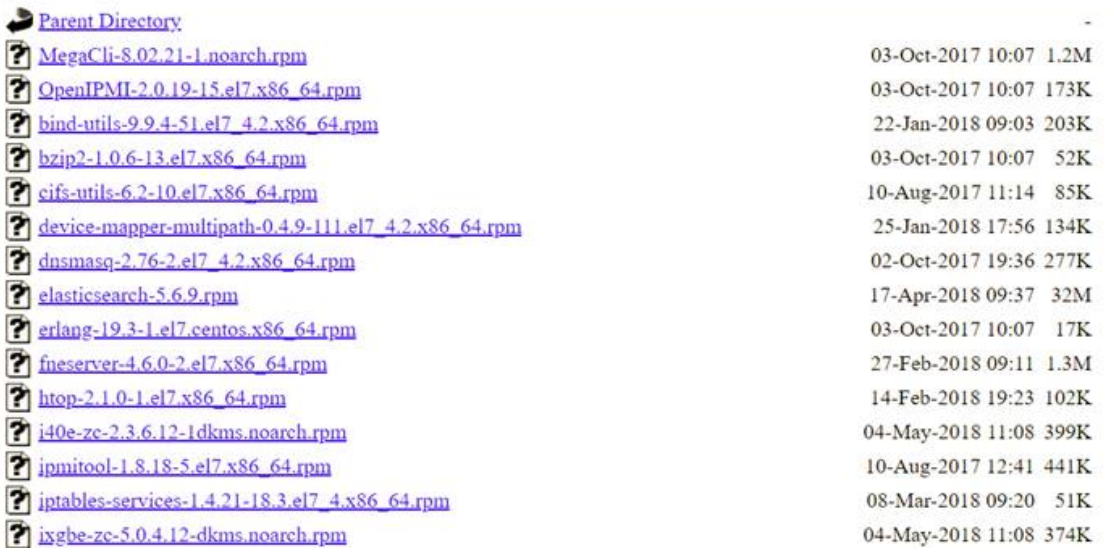

The external URL for the repo is http://<web server IP address>/<your-zip-filerepo>.

7. Use the http://<web server IP address>/<your-zip-file-repo> in response to **Enter the base URL of the external update repositories** prompt from NW 11.4.0.0 Setup program (nwsetup-tui) prompt.

# **Appendix C. Silent Installation Using CLI**

You can use the following Command Line Interface commands to run the installation script (nwsetuptui) without getting prompted for inputs. This enables you to automate the installation of a host by supplying response to the scripts prompts through the command line.

- 1. After you have created a base image on the host, log in to the host with the root credentials.
- 2. Submit the nwsetup-tui script with the --silent command and the arguments that you want to apply.

The following command string is an example of how you would install a basic NW Server host.

```
nwsetup-tui --silent --is-head=true --host-name=new-host --master-
pass=netwitness --deploy-pass=netwitness --repo-type=1 --custom-
firewall=false --ip-override=false --eula=true
```
- 3. (Conditional For Component Hosts Only) Install the appropriate service **Category** on the newly provisioned host in the NetWitness Platform Hosts view.
	- a. Log into NetWitness Platform and go to  $\frac{3}{8}$  (Admin) > **Hosts**.

The **New Hosts** dialog is displayed with the **Hosts** view grayed out in the background

**Note:** If the **New Hosts** dialog is not displayed, click **Discover** in the Hosts view toolbar.

b. Select the host in the **New Hosts** dialog and click **Enable**.

The **New Hosts** dialog closes and the host is displayed in the **Hosts** view.

- c. Select that host in the **Hosts** view (for example, **Event Stream Analysis**) and click  $\overline{z}$  Install  $\odot$ The **Install Services** dialog is displayed.
- d. Select the appropriate host type in **Category** and click **Install**.

# **Arguments**

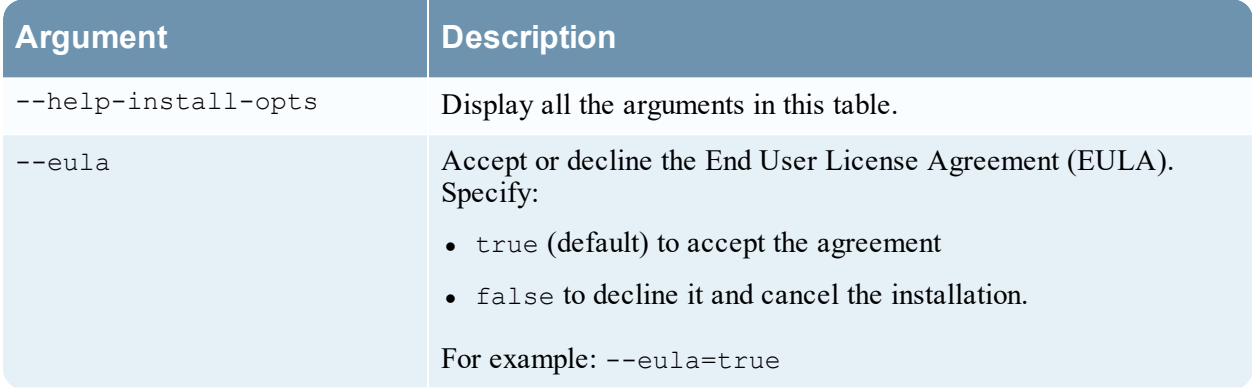

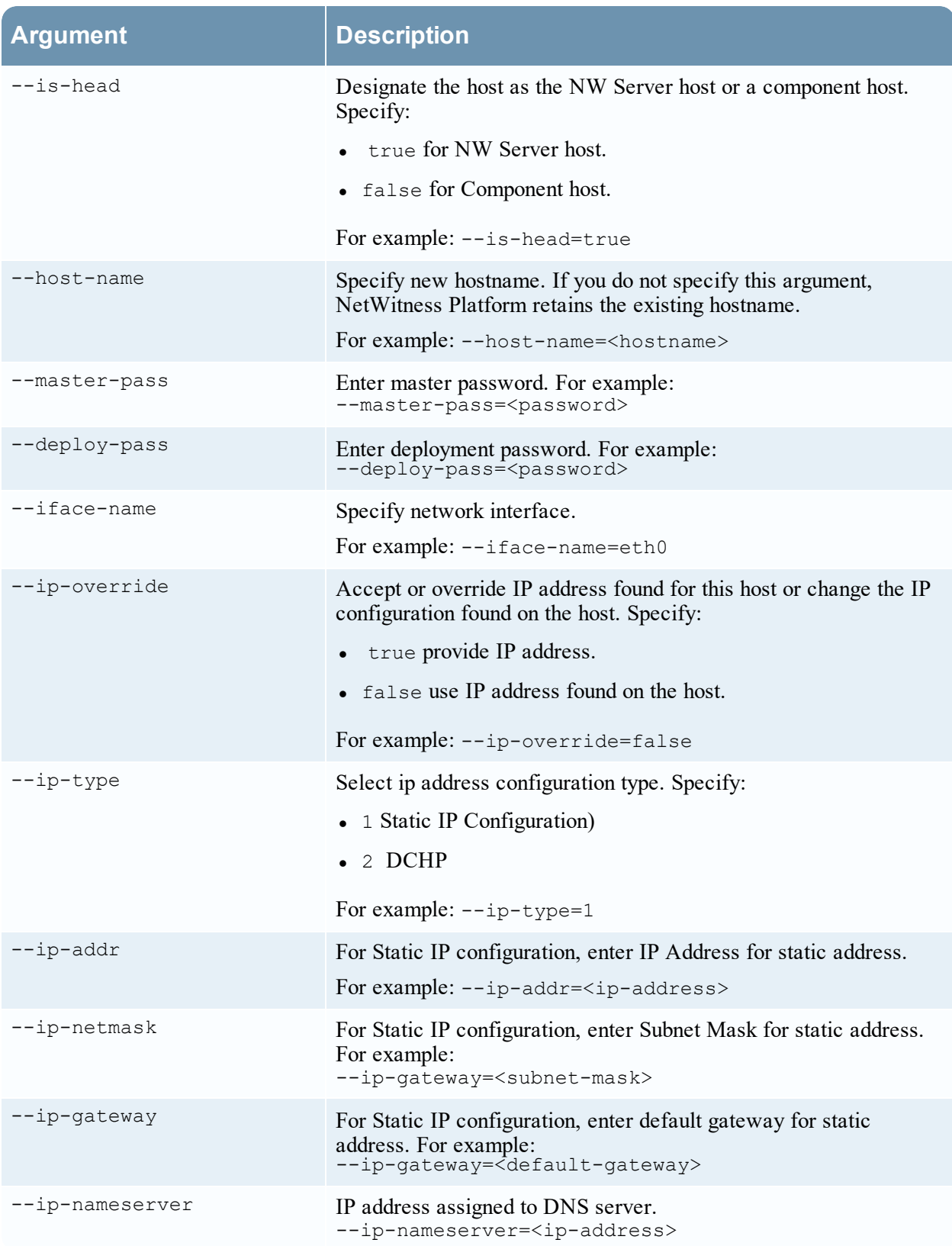

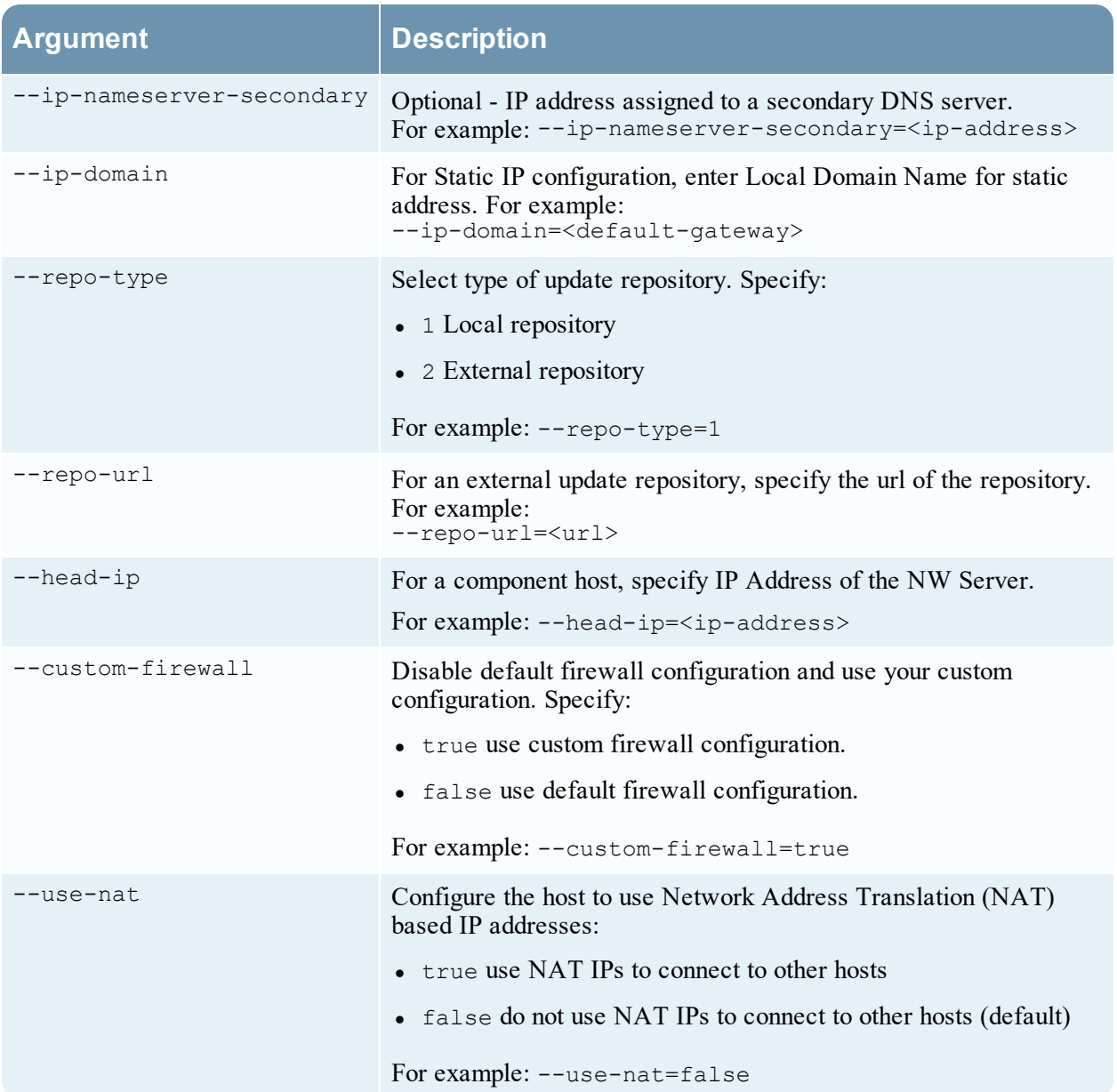

# **Appendix D. Virtual Host Recommended System**

# **Requirements**

The following tables list the vCPU, vRAM, and Read and Write IOPS recommended requirements for the virtual hosts based on the EPS or capture rate for each component.

- Storage allocation is covered in Step 3 "Configure Databases to Accommodate NetWitness Platform".
- vRAM and vCPU recommendations may vary depending on capture rates, configuration and content enabled.
- The recommendations were tested at ingest rates of up to 25,000 EPS for logs and two Gbps for packets, for non SSL.
- The vCPU specifications for all the components listed in the following tables are Intel Xeon CPU @2.59 Ghz.
- All ports are SSL tested at 15,000 EPS for logs and 1.5 Gbps for packets.

**Note:** The above recommended values might differ for 11.5.0.0 installation when you install and try the new features and enhancements.

# **Scenario One**

The requirements in these tables were calculated under the following conditions.

- All the components were integrated.
- The Log stream included a Log Decoder, Concentrator, and Archiver.
- The Packet Stream included a Network Decoder and Concentrator.
- The background load included hourly and daily reports.
- Charts were configured.

**Note:** Intel x86 64-bit chip architecture is 2.599 GHz or greater speed per core.

### Log Decoder

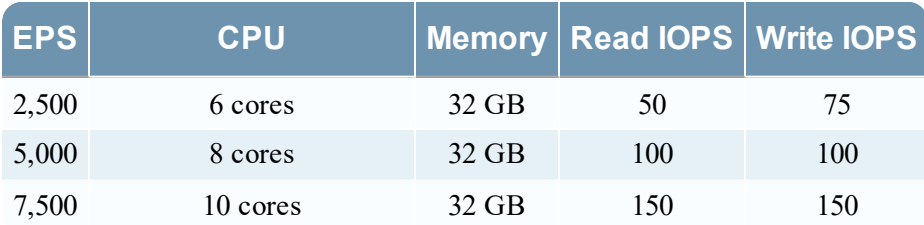

## Network Decoder

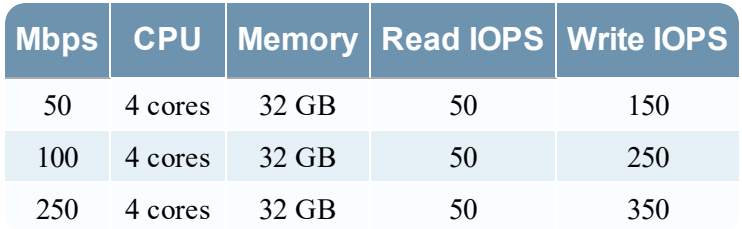

## Concentrator - Log Stream

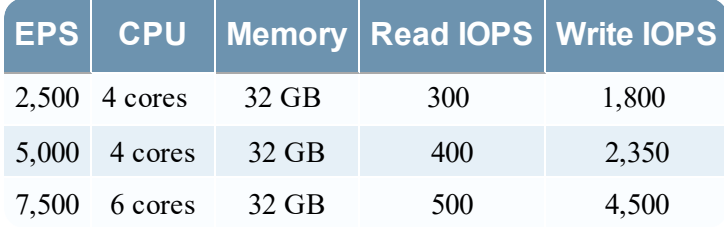

### Concentrator - Packet Stream

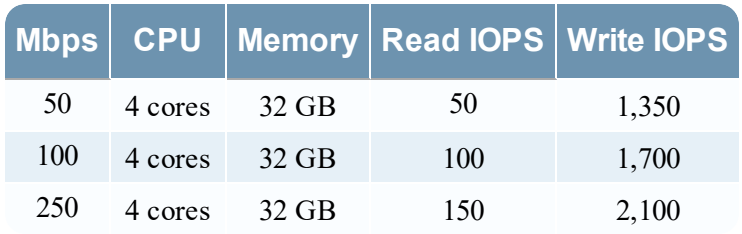

### **Archiver**

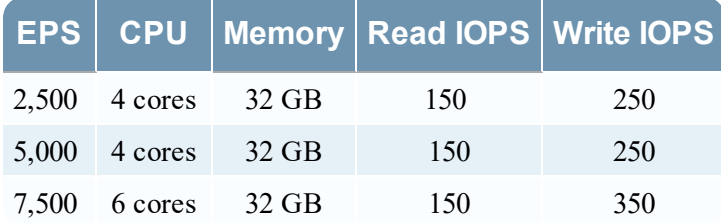

## **Scenario Two**

The requirements in these tables were calculated under the following conditions.

- All the components were integrated.
- The Log stream included a Log Decoder, Concentrator, Warehouse Connector, and Archiver.
- The Packet Stream included a Network Decoder, Concentrator, and Warehouse Connector.
- Event Stream Analysis was aggregating at 90K EPS from three Hybrid Concentrators.
- Respond was receiving alerts from the Reporting Engine and Event Stream Analysis.
- The background load Included reports, charts, alerts, investigation, and Respond.
- Alerts were configured.

### Log Decoder

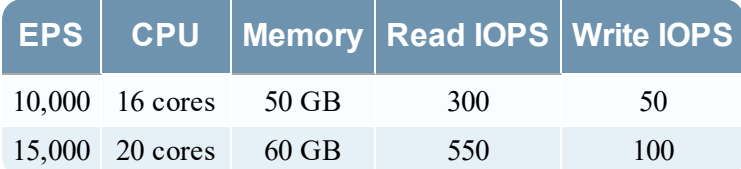

## Network Decoder

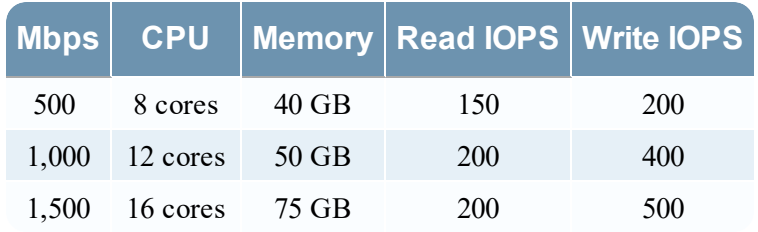

## Concentrator - Log Stream

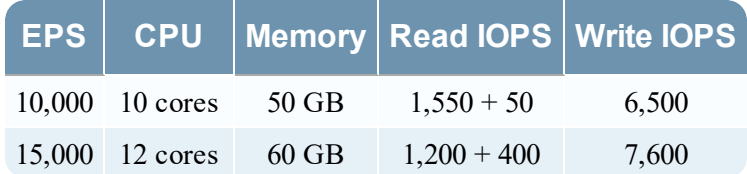

## Concentrator - Packet Stream

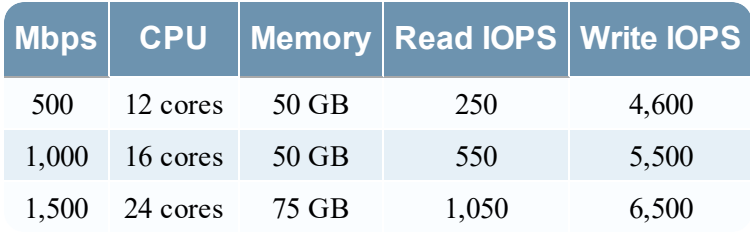

## Warehouse Connector - Log Stream

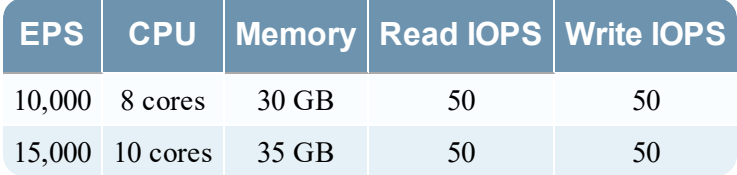

### Warehouse Connector - Packet Stream

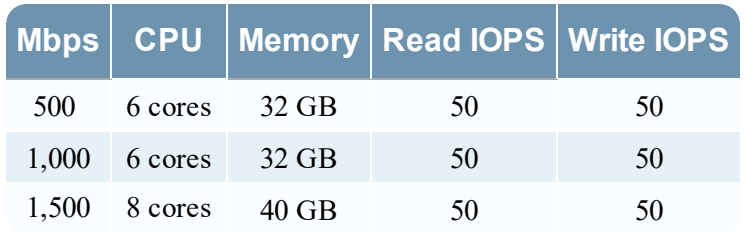

## Archiver - Log Stream

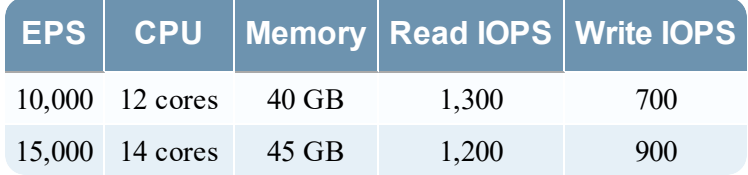

## ESA Correlation service with Context Hub

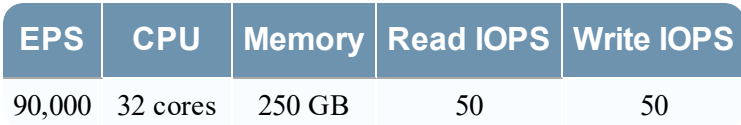

## New Health and Wellness

Minimum memory for a standalone virtual host is 16 GB.

Each NetWitness platform host writes 150 MB of Health and Wellness Metrics data into Elasticsearch data per day. For example, if you have 45 NetWitness Platform hosts then 6.6 GB of metrics data is written to Elasticsearch per day.

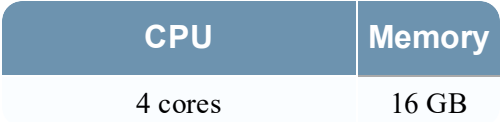

### NetWitness Server and Co-Located Components

The NetWitness Server, Jetty, Broker, Respond, and Reporting Engine are in the same location.

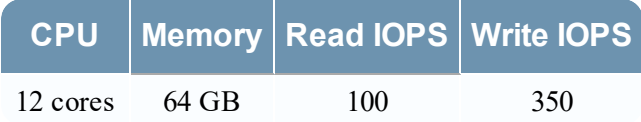

### Analyst UI

The NetWitness UI and the Broker, Investigate, Respond, and Reporting Engine services are in the same location.

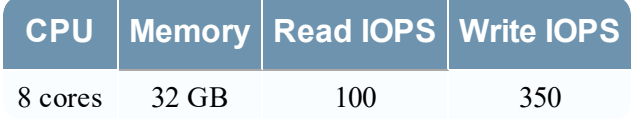

## **Scenario Three**

The requirements in these tables were calculated under the following conditions.

- All the components were integrated.
- The Log stream included a Log Decoder and Concentrator.
- The Packet stream included a Network Decoder and the Concentrator.
- <sup>l</sup> Event Stream Analysis was aggregating at 90K EPS from three Hybrid Concentrators.
- Respond was receiving alerts from the Reporting Engine and Event Stream Analysis.
- The background load included hourly and daily reports.
- Charts were configured.

### Log Decoder

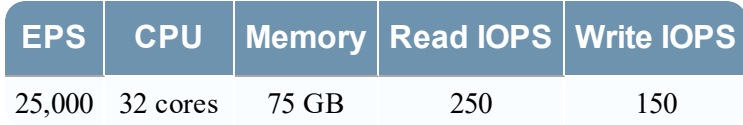

## Network Decoder

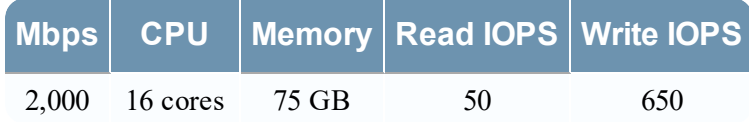

### Concentrator - Log Stream

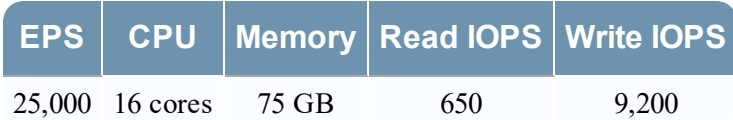

### Concentrator - Packet Stream

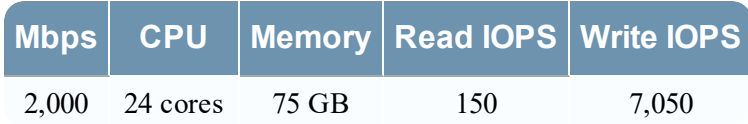

## Log Collector (Local and Remote)

The Remote Log Collector is a Log Collector service running on a remote host and the Remote Collector is deployed virtually.

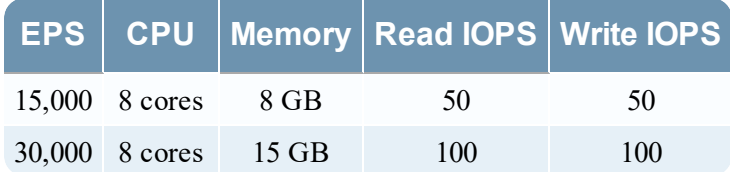

## **Scenario Four**

The requirements in these tables were calculated under the following conditions for Endpoint Log Hybrid.

- All the components were integrated.
- Endpoint Server is installed.
- The Log stream included a Log Decoder and Concentrator.

## Endpoint Log Hybrid

The values provided below are qualified for a dedicated Endpoint Log Hybrid with no other log sources configured.

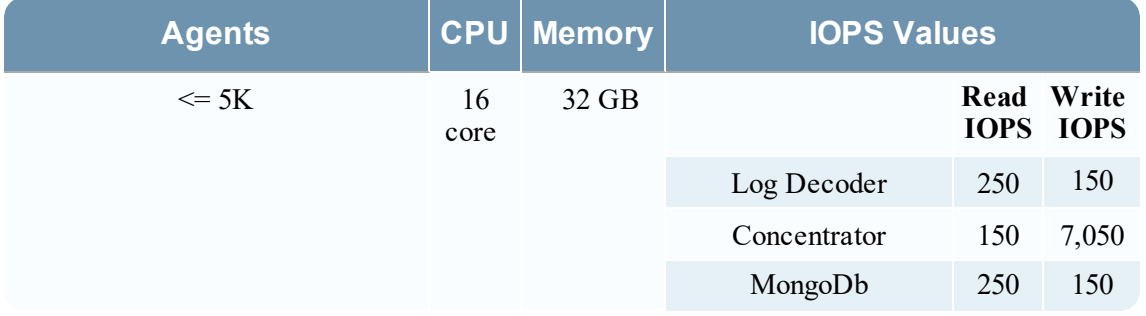

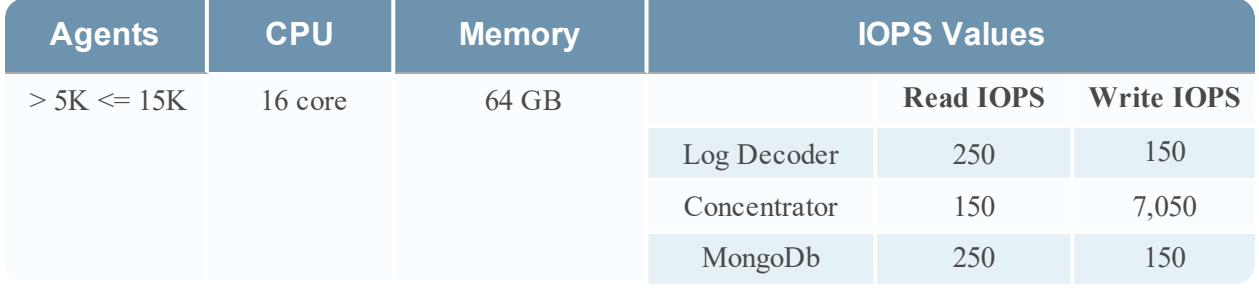

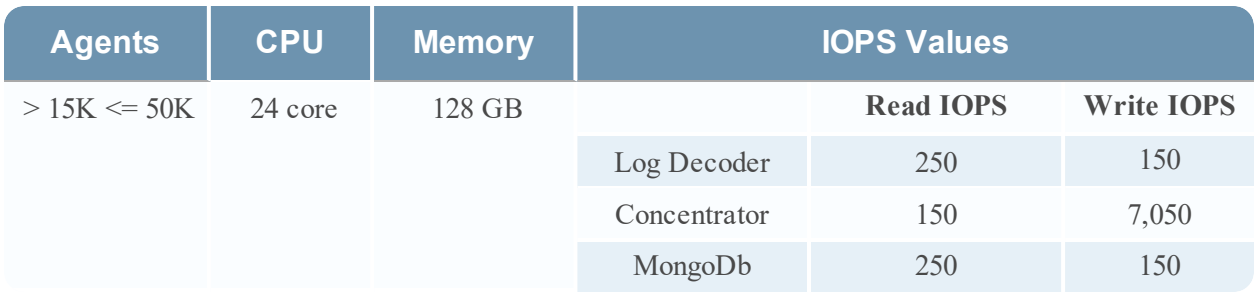

If you have more than 20K agents in your virtual deployment, RSA recommends you to do one of the following:

- Scale resources such as CPU, RAM, and storage
- Install a physical host (Series 6 Endpoint Log Hybrid)
For details on disk usage, see the [Prepare](https://community.rsa.com/docs/DOC-112644) Virtual or Cloud Storage topic in the *Storage Guide for RSA NetWitness® Platform 11.x*.

#### Endpoint Broker

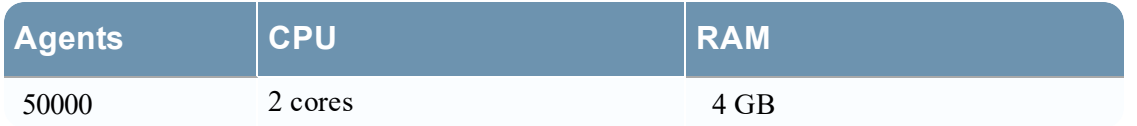

#### Log Collector (Local and Remote)

The Remote Log Collector is a Log Collector service running on a remote host and the Remote Collector is deployed virtually.

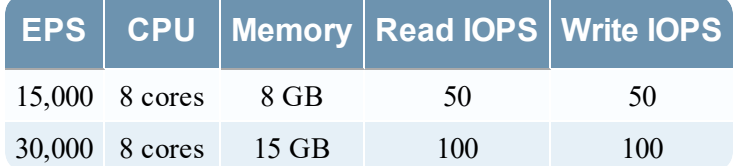

### **Legacy Windows Collectors Sizing Guidelines**

Refer to the *RSA NetWitness Platform Legacy Windows Collection Update & Installation* for sizing guidelines for the Legacy Windows Collector.

#### UEBA

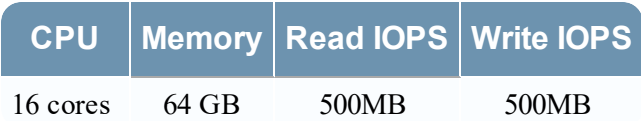

**Note:** RSA recommends that you only deploy UEBA on a virtual host if your log collection volume is low. If you have a moderate to high log collection volume, RSA recommends that you deploy UEBA on the physical host described under "RSA NetWitness UEBA Host Hardware Specifications" in the Physical Host Installation Guide. Contact Customer Support ([https://community.rsa.com/docs/DOC-](https://community.rsa.com/docs/DOC-1294)[1294\)](https://community.rsa.com/docs/DOC-1294) for advice on choosing which host, virtual or physical, to use for UEBA.

## **Appendix E. Update the Virtual ESA Host Memory**

ESA current memory is allocated to 65% of the available memory on the host. (For example, with 128 GB available memory, ESA memory will be 81 GB.)

**To Update the Memory of the Virtual ESA Host:**

- 1. Power down the virtual machine host and update the virtual host memory from x GB to y GB. (Example:  $x = 128$  GB and  $y = 256$  GB).
- 2. Power on the virtual machine host.
- 3. Log in to NetWitness Platform and go to  $\frac{1}{100}$  (Admin) > **Hosts**.
- 4. Select the ESA host where the memory is updated and click  $\overline{\mathbf{E}}$  Install  $\odot$ The Install Services dialog is displayed.
- 5. Select ESA Primary or ESA Secondary on the host, depending on the ESA host category, and click **Install**.

After the installation completes, the memory settings update automatically.

#### **To Check ESA Memory:**

On your ESA host, run the following command:

systemctl status rsa-nw-correlation-server

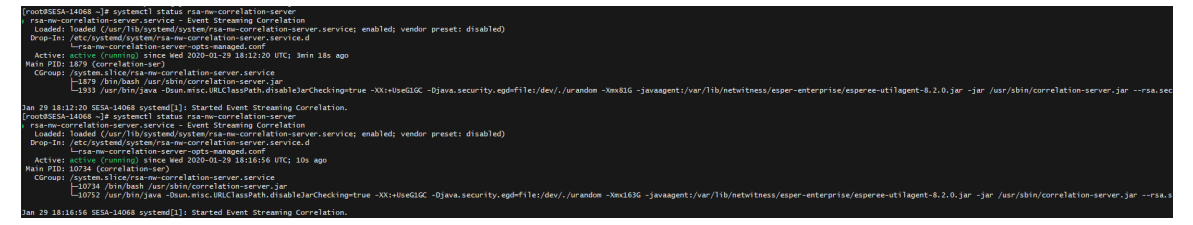

# **Revision History**

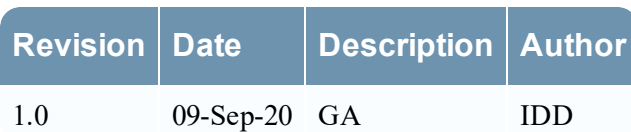